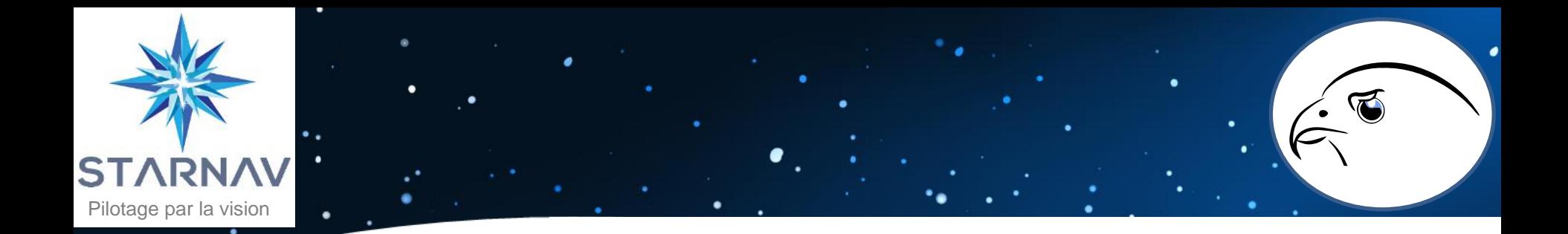

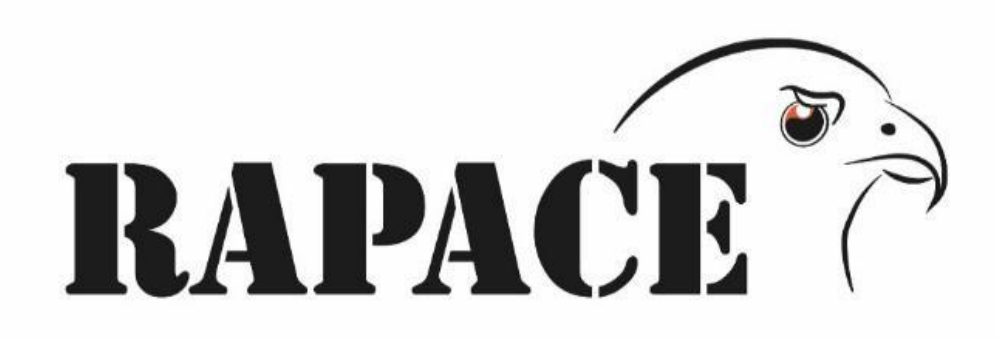

#### Réglage d'Armes Par Analyse et Correction Etalonnée

#### **Manuel Utilisateur - 3.2.0**

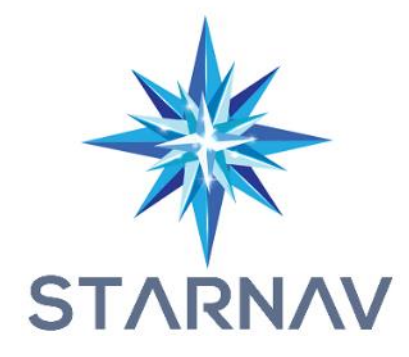

03/07/2023

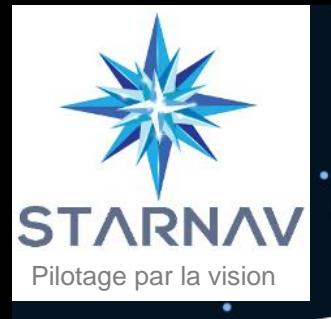

# Système RAPACE

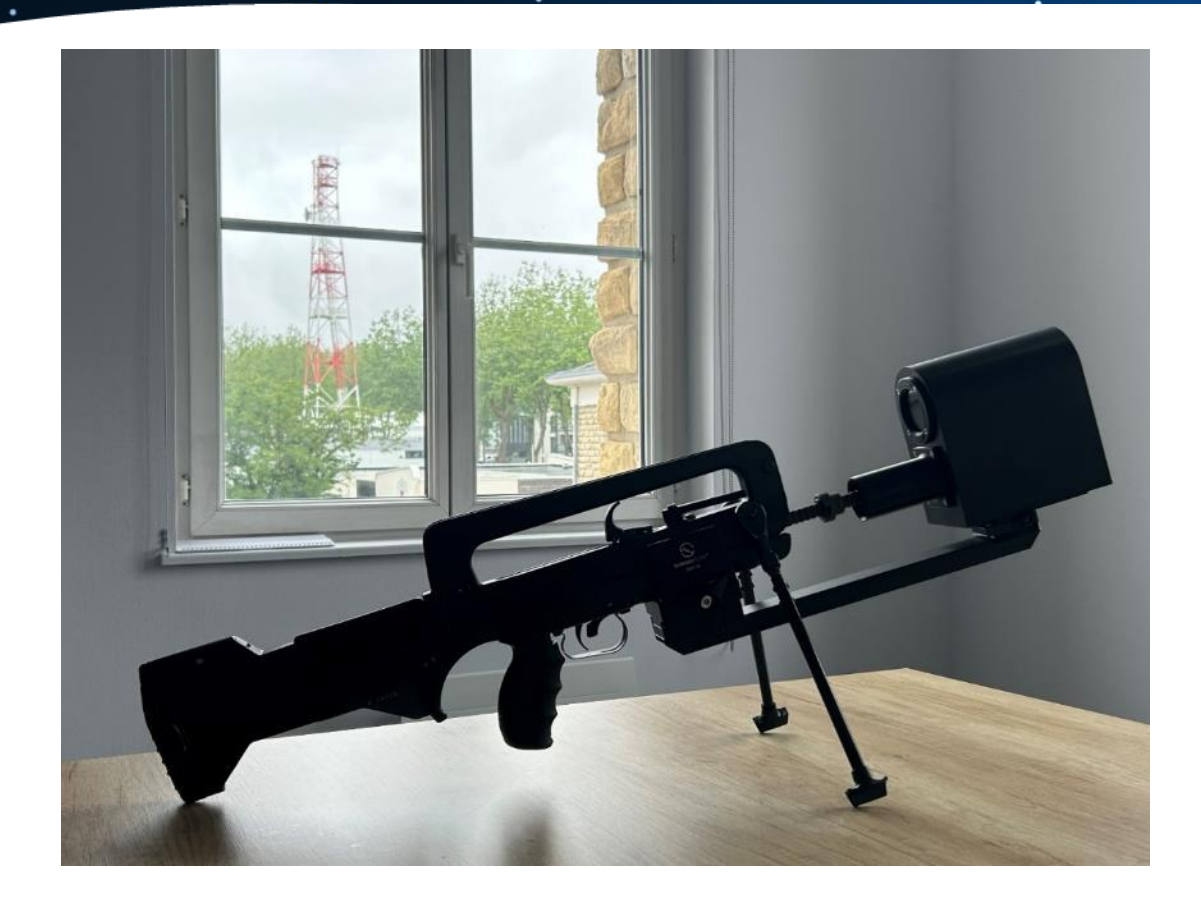

Légende des pictogrammes :

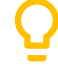

Informations complémentaires.

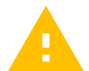

Respecter les préconisations.

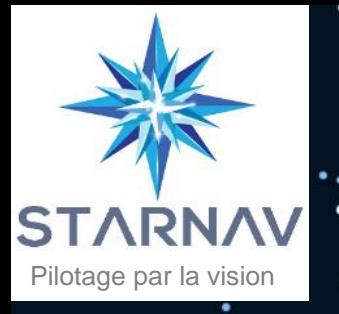

# Sommaire

 $\bullet$ 

 $\mathbf Q$ 

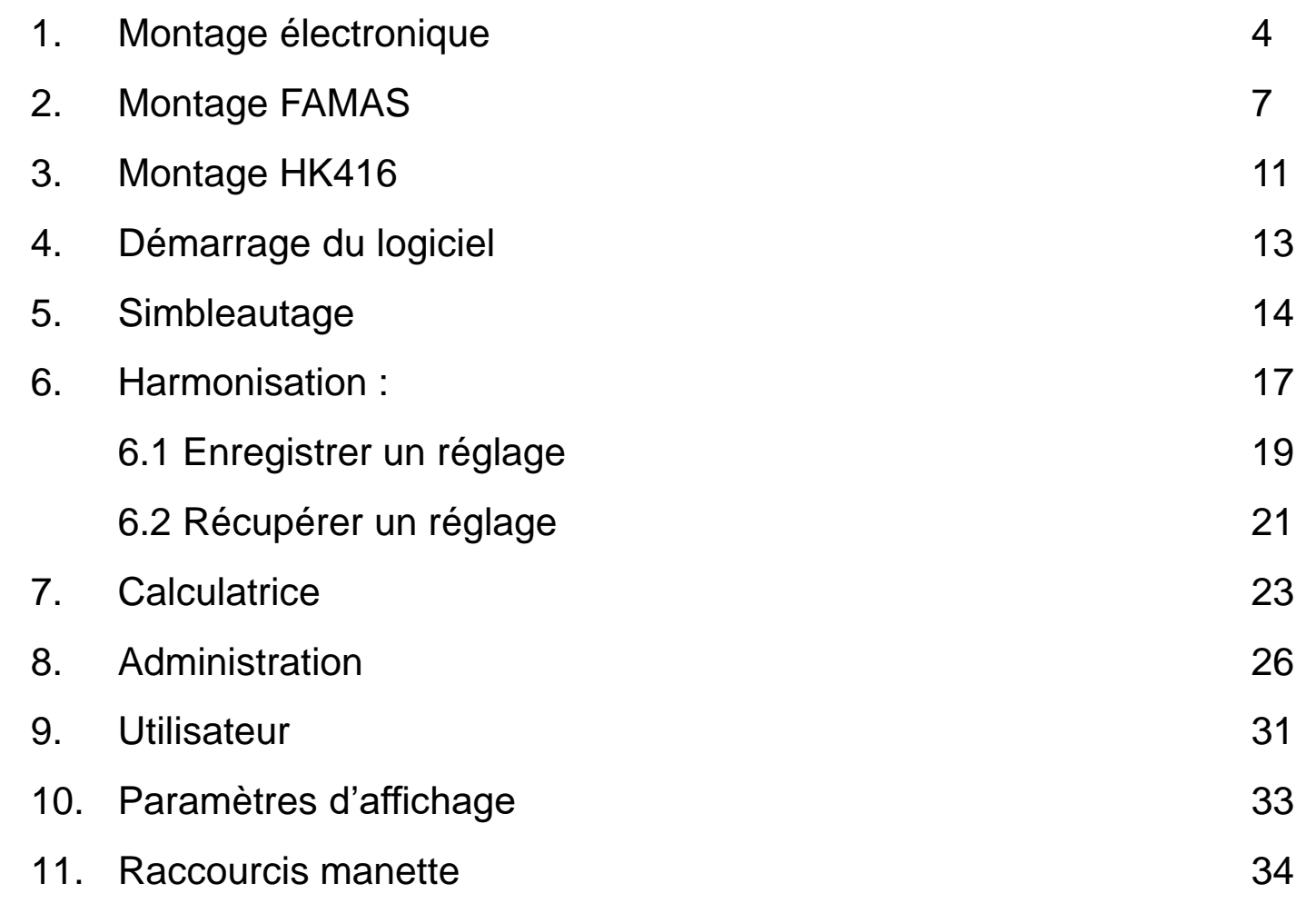

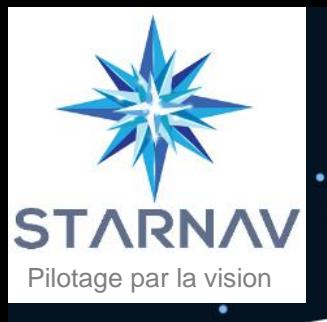

### 1. Montage électronique

Introduisez l'embout blanc de la cartouche dans le canon de l'arme.  $(1)$ 

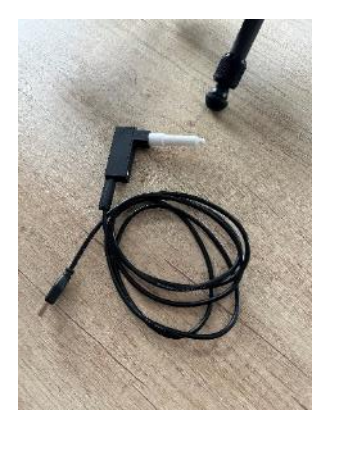

Connectez le câble IDS à l'arrière du boitier. Utilisez les petites vis pour  $(2)$ maintenir la connectique.

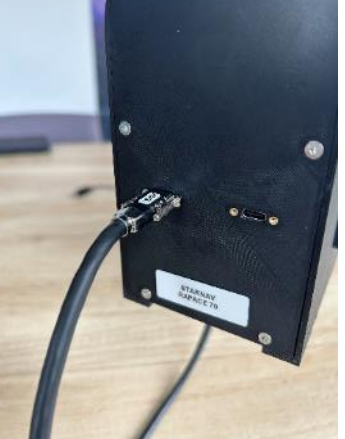

Utilisez les pictogrammes sur le boitier pour vous repérer. **Câble IDS** => Caméra. **Câble Coolgear** => Ecran.

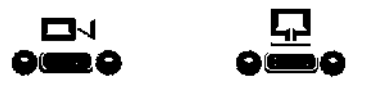

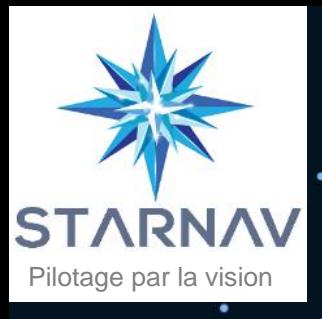

# 1. Montage électronique.

Répétez la manipulation avec le deuxième câble. ( 3 )

Branchez la cartouche, le câble IDS et la  $(4)$ manette au hub USB puis connectez le câble Coolgear à la tablette.

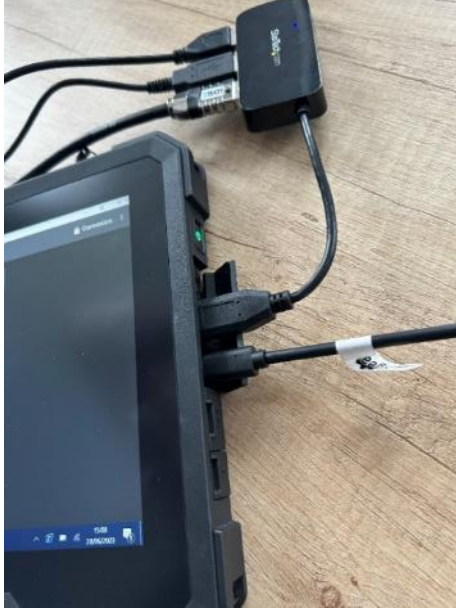

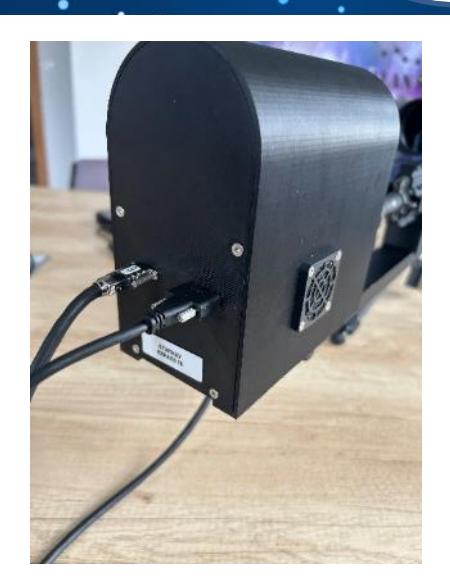

 $\left( \frac{1}{2} \right)$ 

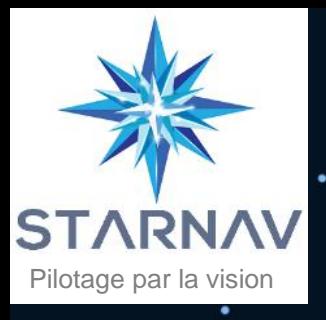

# 1. Montage électronique

Démarrez l'ordinateur puis vérifiez que la cartouche et l'écran s'allument. $(5)$ 

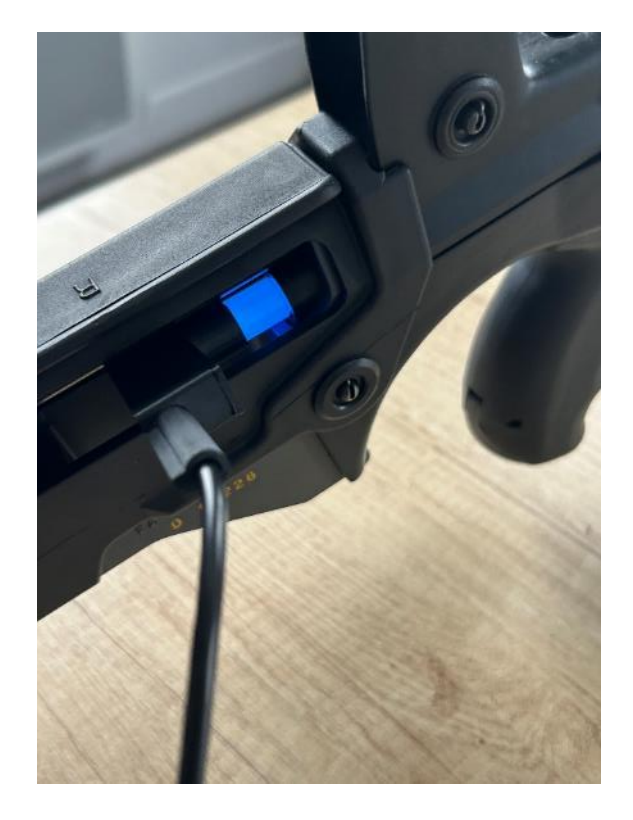

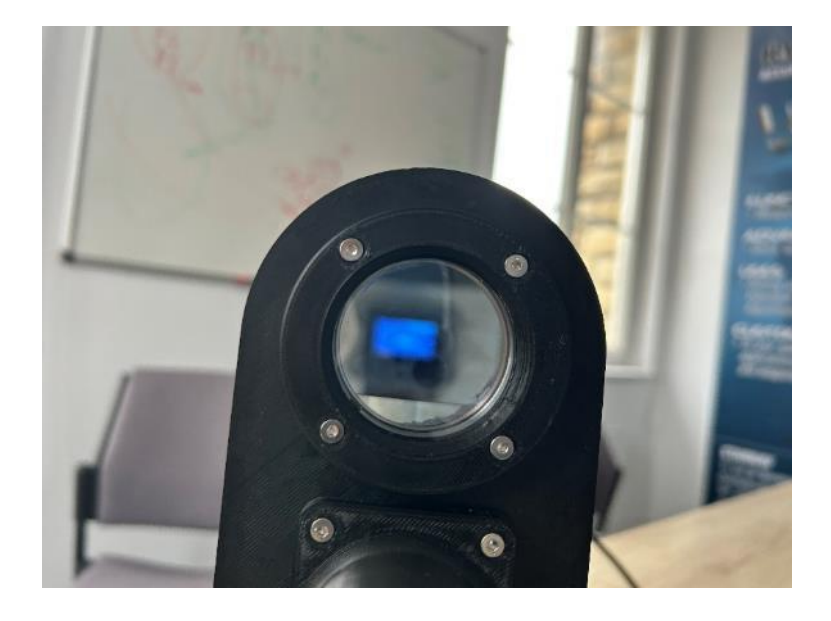

 $\sim$ 

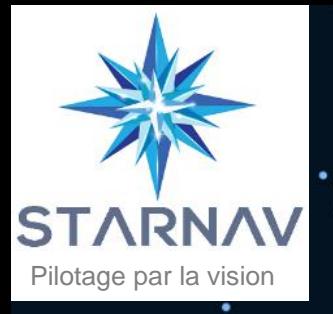

【1】

# 2. Montage FAMAS

Positionnez la pince sous l'arme, exercez une pression pour maintenir la pince bien à plat.

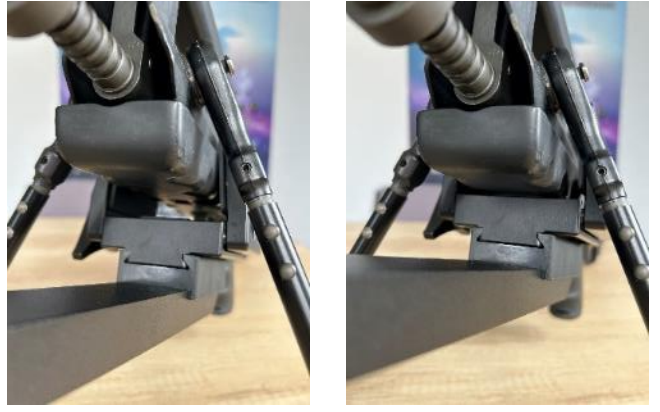

Serrez la pince avec la vis (A) en veillant à centrer la pince sur les vis de  $\circled{2}$ l'arme (B).

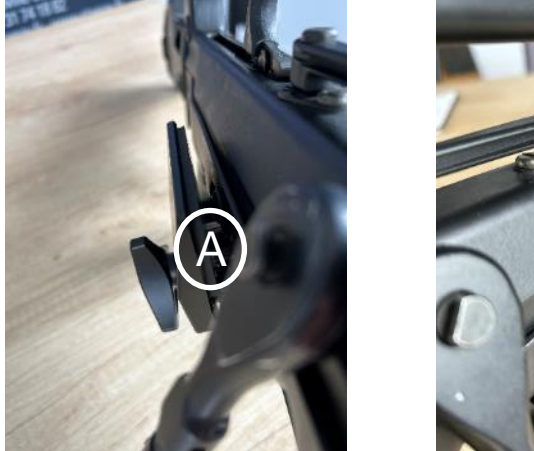

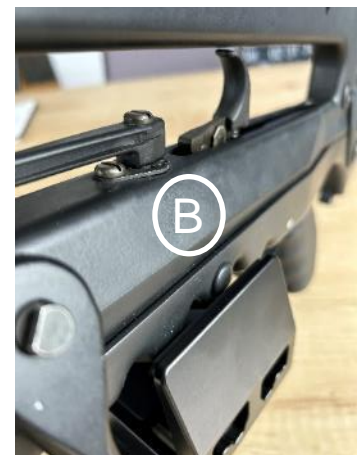

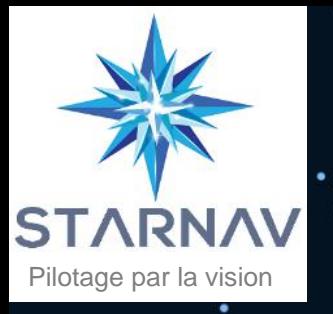

# 2. Montage FAMAS

(З) Coulissez le boitier RAPACE sur la barre de fixation (A) en veillant à ce que le frein de bouche de l'arme ne touche pas le verre de protection (B). Fermez le levier de serrage (C) et ajustez la vis si besoin. Ajustez la pince de serrage sur l'arme (D).

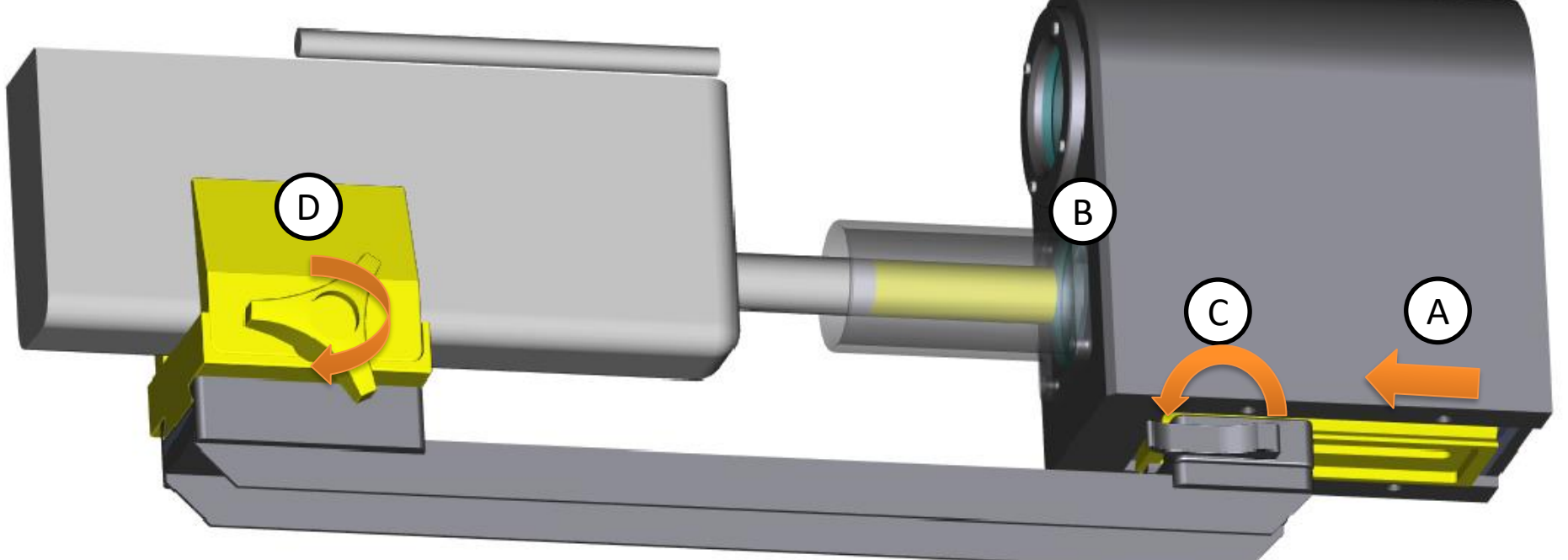

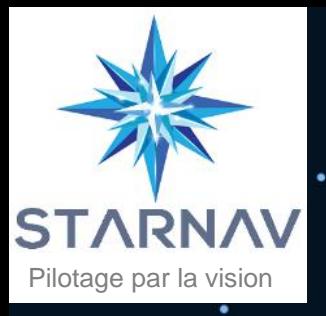

# 2. Montage FAMAS

Démarrez l'ordinateur.  $\left| \right.4 \right\rangle$ 

Lancez le logiciel RAPACE en cliquant sur l'icône. (5)

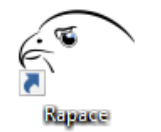

Sélectionnez la fonction Simbleautage dans l'écran d'accueil.

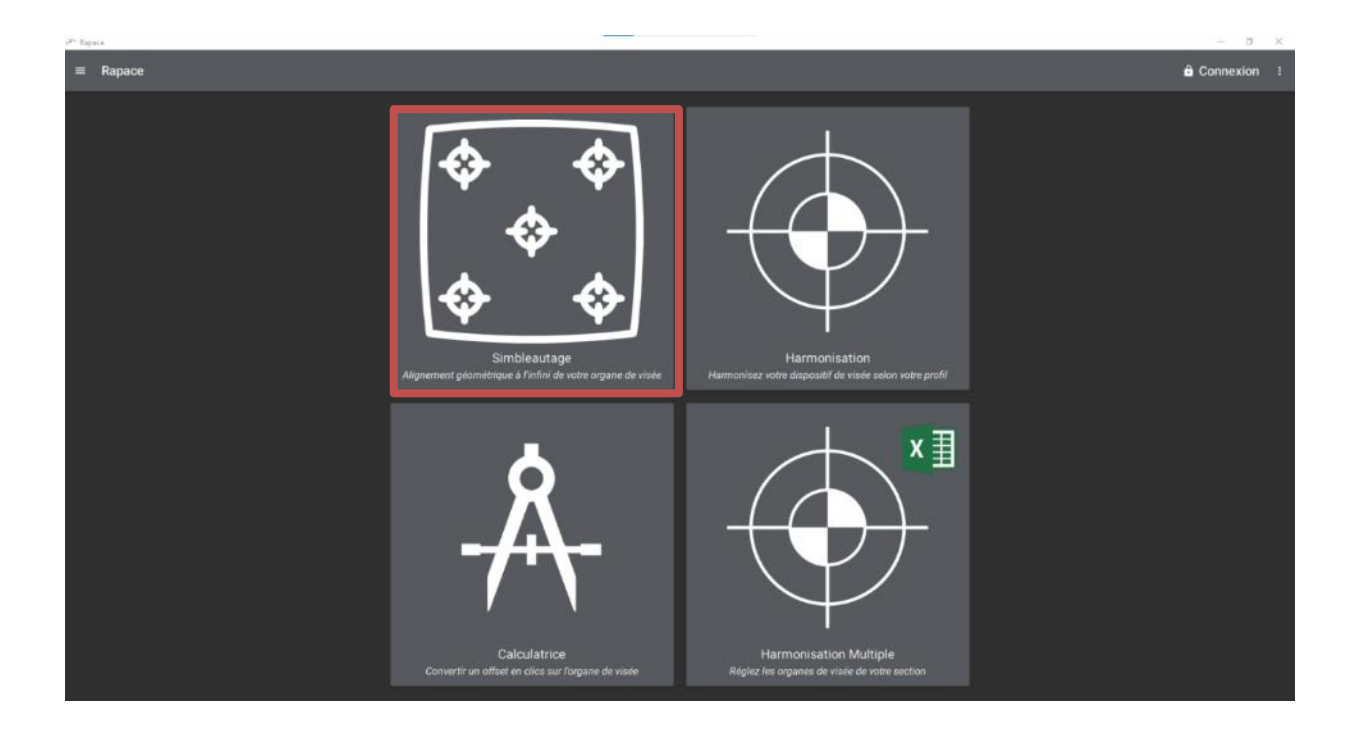

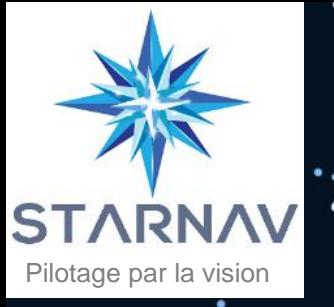

# 2. Montage FAMAS

**7** Cliquez sur « Ajuster la position de l'arme » et centrez la lumière bleue dans le carré en bougeant la pince côté arme. Serrez fort la vis pour maintenir ce réglage.

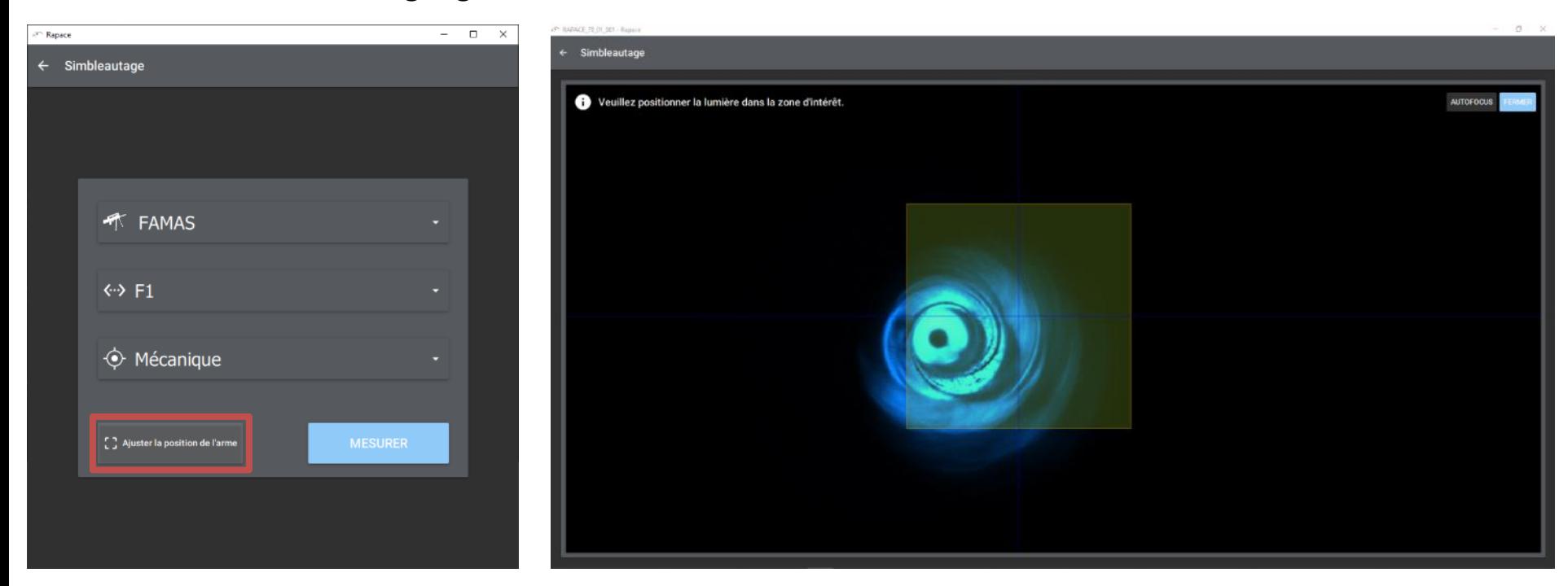

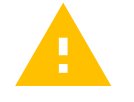

Il est essentiel de positionner l'arme de manière adéquate pour garantir une performance de calcul optimale.

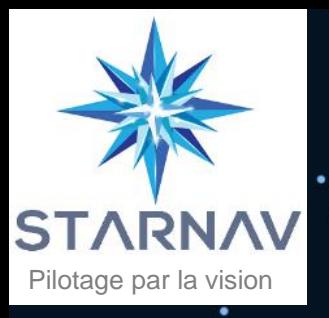

# 3. Montage HK416

Placez l'arme sur la pince de fixation (A) et fermez le levier de serrage (B).  $\overline{1}$ 

Si besoin, ajustez la pince de fixation via la vis de serrage (C).  $\left( 2\right)$ 

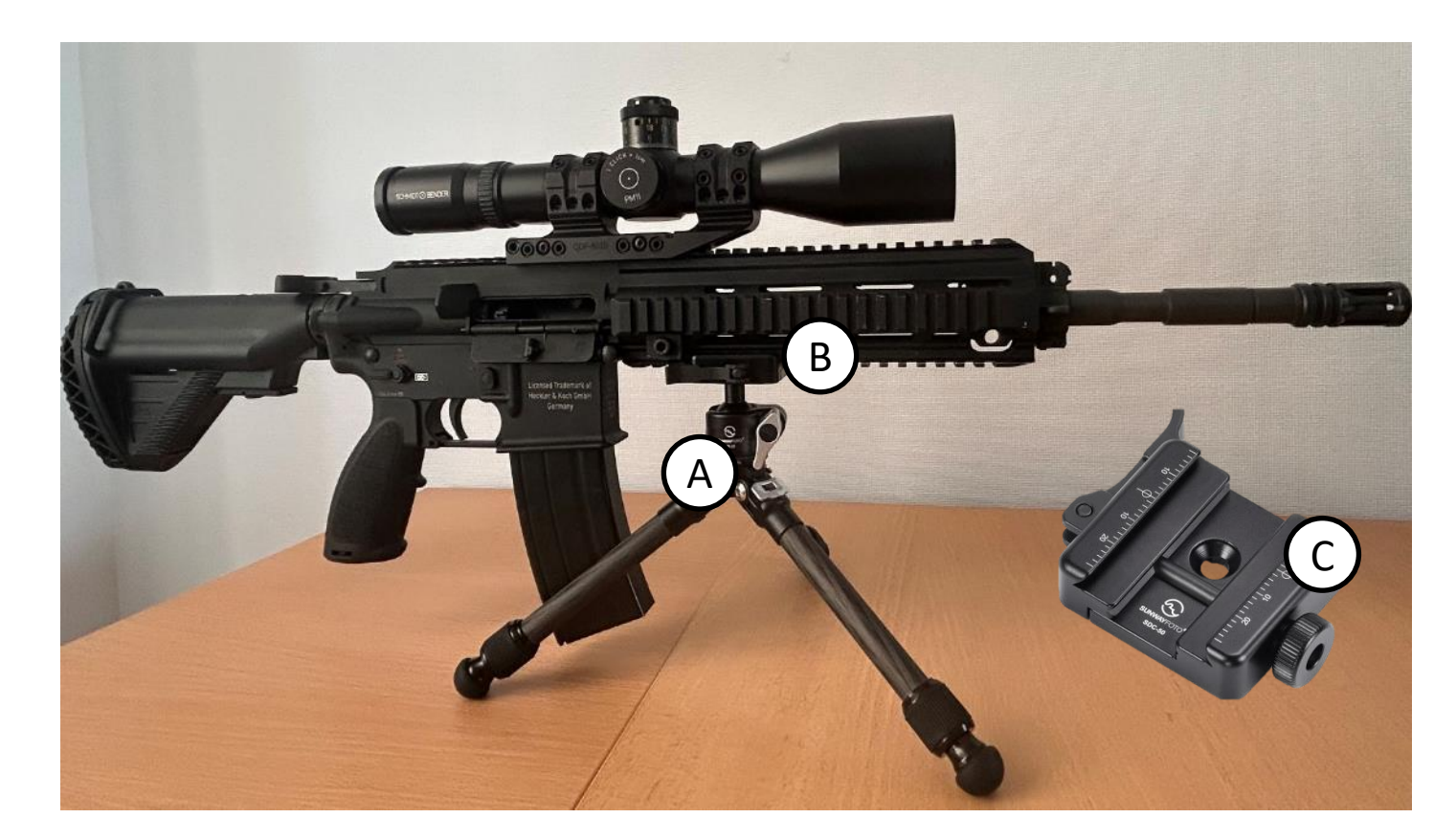

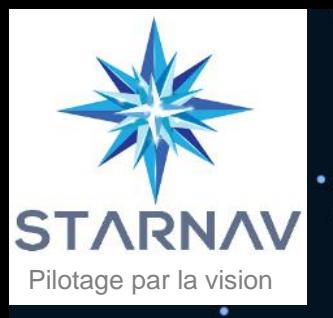

## 3. Montage HK416

- (Э) Accrochez la barre sur l'arme avec la pince de fixation (A) et ajustez la vis si besoin.
- Coulissez le boitier RAPACE sur la barre de fixation (B) en veillant à ce que le frein de bouche de l'arme ne touche pas le verre de protection (C). Fermez le levier de serrage (D) et ajustez la vis si besoin.

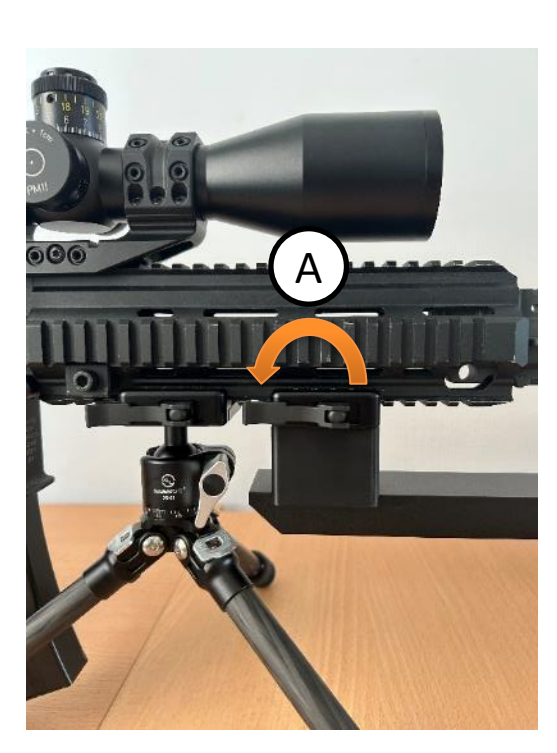

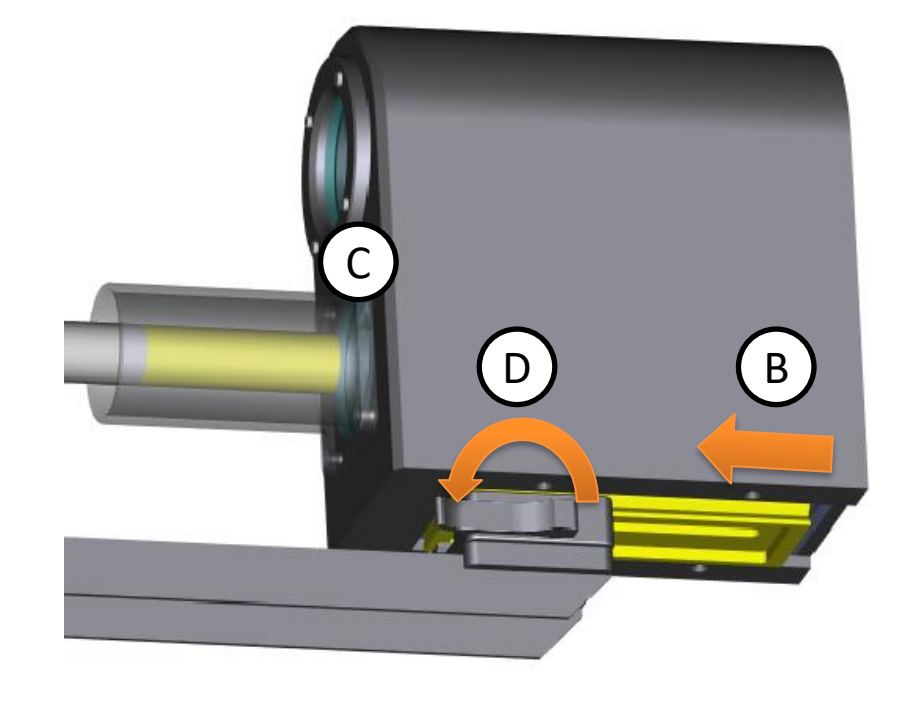

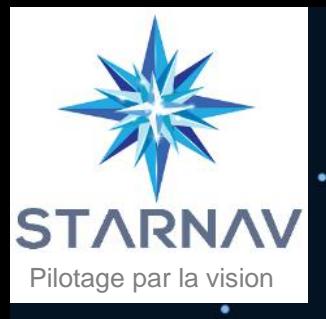

# 4. Démarrage du logiciel

Démarrez l'ordinateur.

Lancez le logiciel RAPACE en cliquant sur l'icône.  $\mathbf{2}$ 

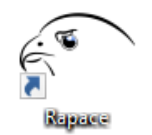

La page d'accueil est composée des fonctions suivantes . (э)

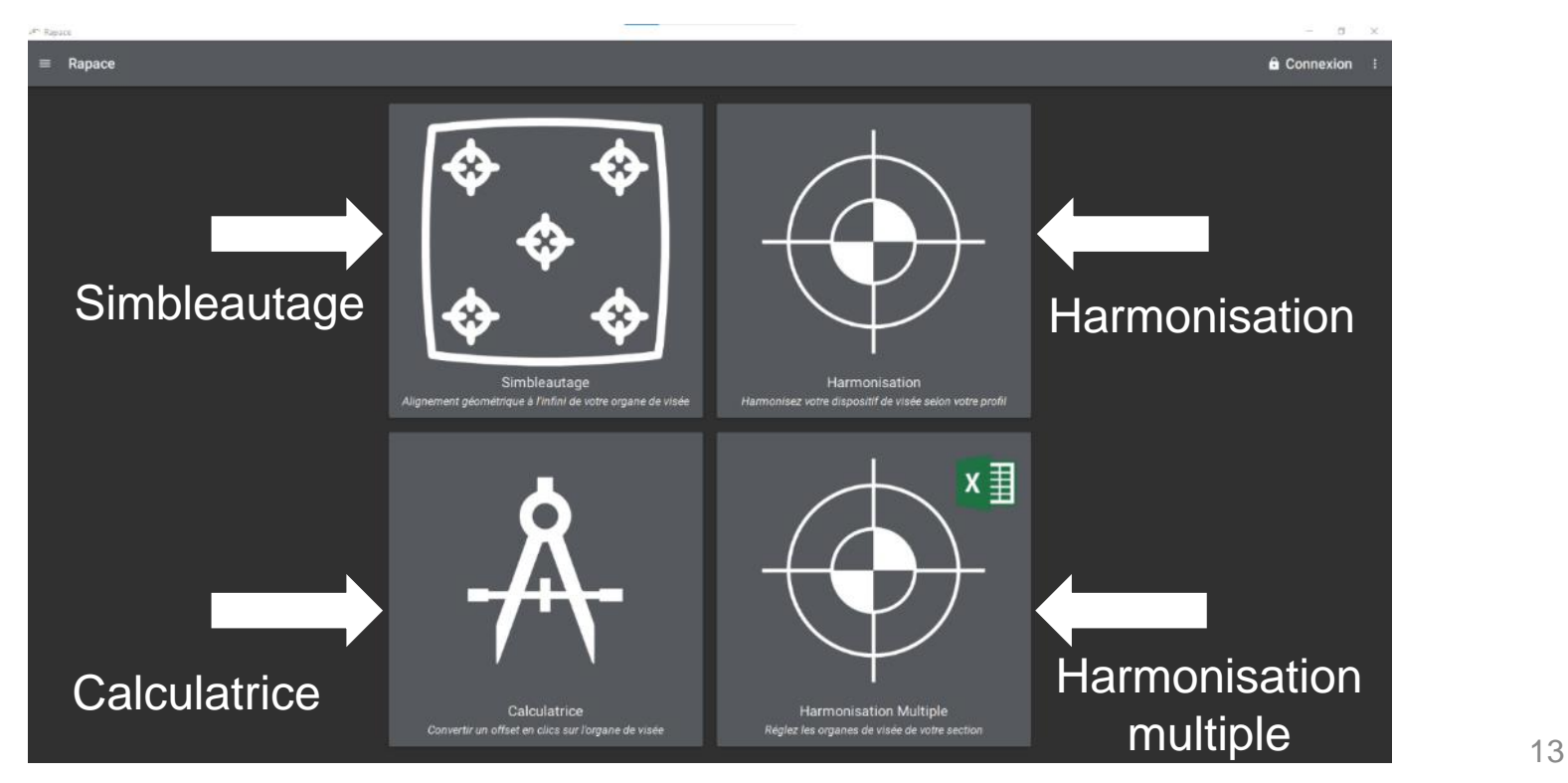

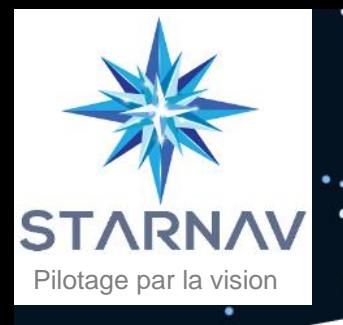

## 5. Simbleautage

#### **Définition**

La fonction « **Simbleautage** » permet un *alignement géométrique* (parallèle) de l'organe de visée avec l'axe du canon.

Cette fonction est utilisée dans le cadre d'un réglage initial de l'organe de visée.

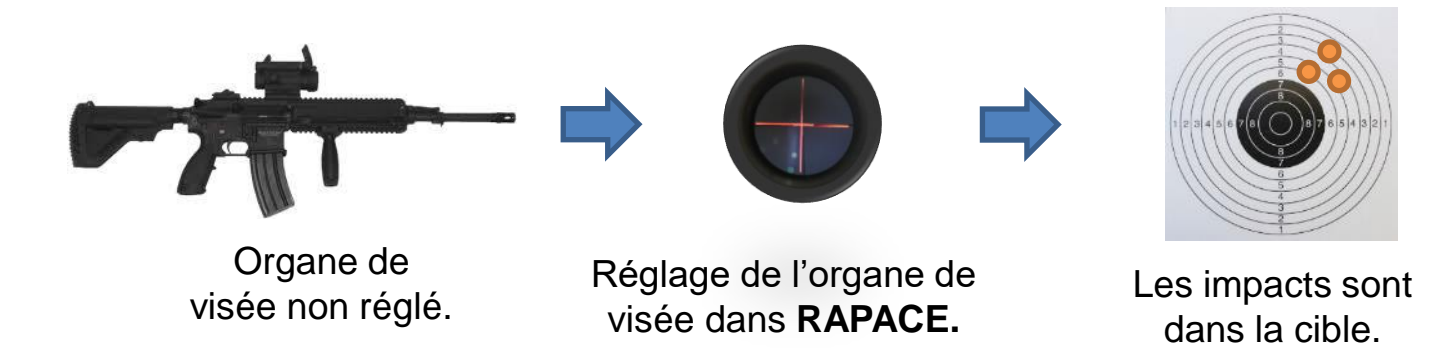

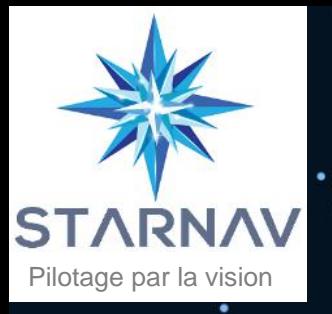

## 5. Simbleautage

#### **Utilisation**

Sélectionnez la fonction « **Simbleautage** ».

Sélectionnez le type d'arme, la longueur du canon et le type d'organe de visée.

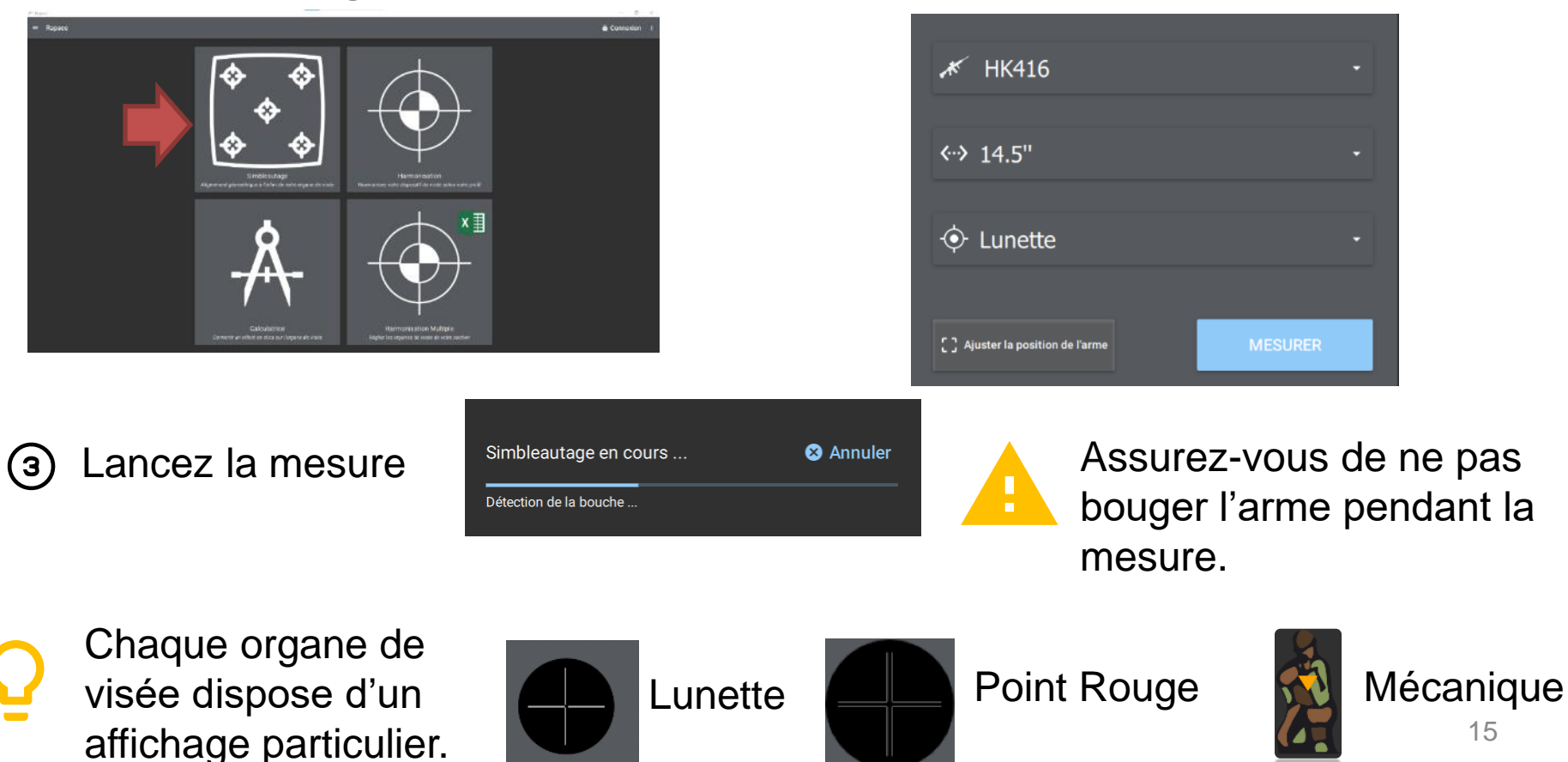

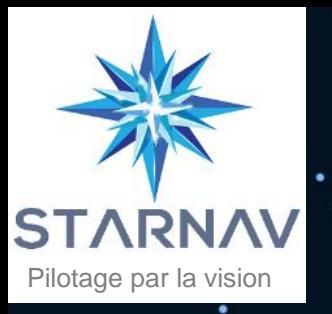

(4)

# 5. Simbleautage

Alignez le réticule de l'organe de visée sur la cible virtuelle Rapace**.** Si besoin relancez la mesure via l'action « Redémarrer »  $\mathbf{C}$ .

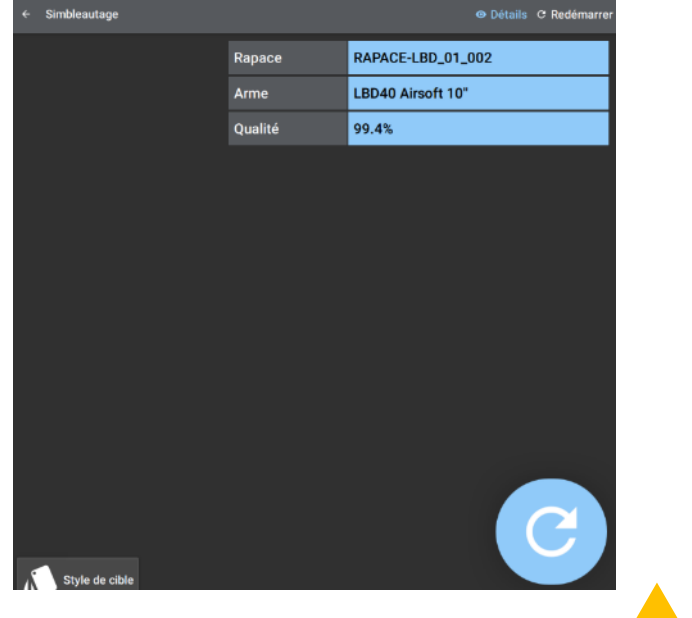

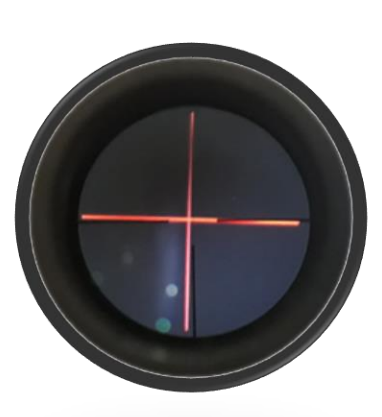

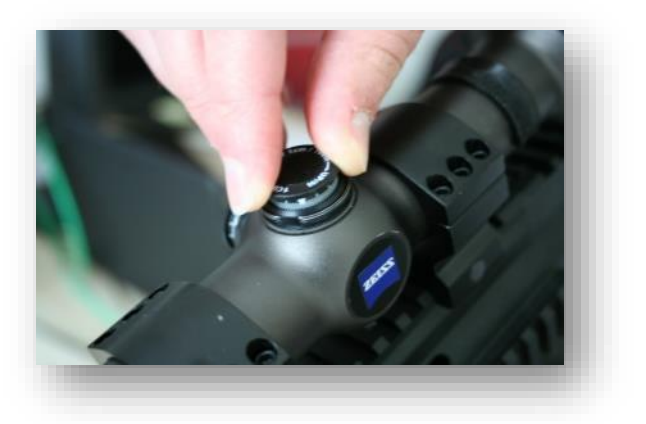

Lorsque vous manipulez l'organe de visée, attention à ne pas modifier la liaison arme - RAPACE.

Vérifiez le réglage au stand de tir  $\Box$  les impacts sont en cible. (5)

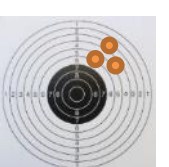

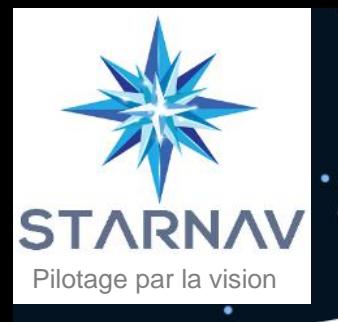

### 6. Harmonisation

#### **Définition**

La fonction « **Harmonisation** » permet :

*1. Enregistrer* un réglage spécifique.

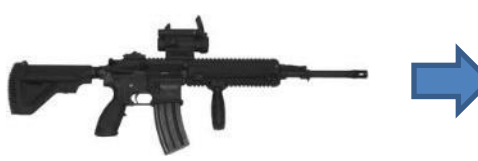

Organe de visée simbleauté via Rapace.

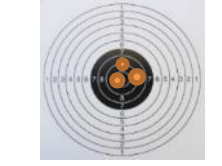

Affinage du réglage au stand de tir.

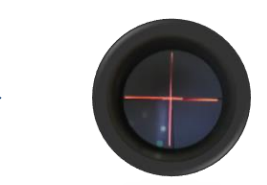

Enregistrement du réglage dans **Rapace**.

**2. R***etrouver* un réglage spécifique.

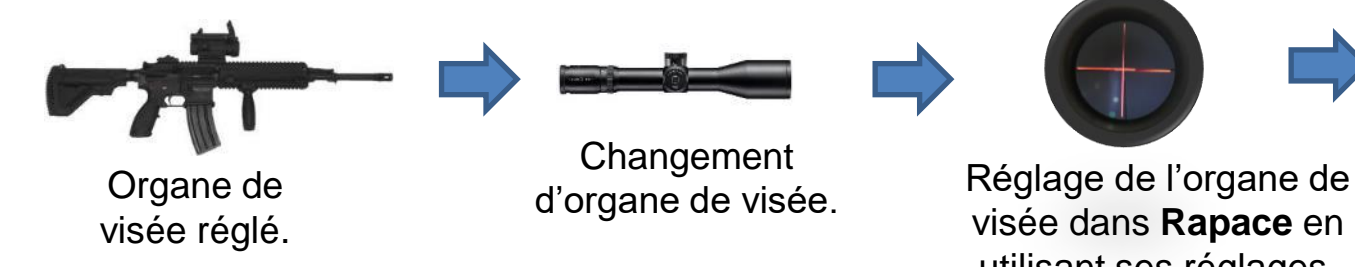

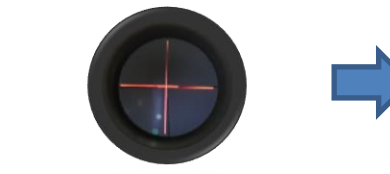

visée dans **Rapace** en utilisant ses réglages.

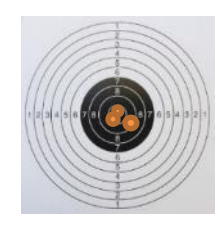

La précision est assurée.

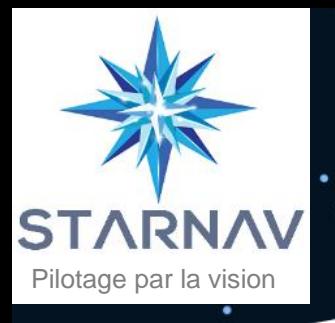

# 6. Harmonisation

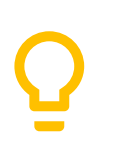

Le **réglage enregistré** correspond à **un jeu de paramètres spécifiques** (utilisateur, arme, type d'organe de visée, munition, silencieux et environnement).

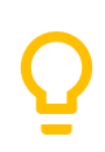

Il est possible d'enregistrer ses réglages en fonction d'une arme en particulier, d'un type de munition ou encore d'un environnement spécifique (zone chaude, froide …).

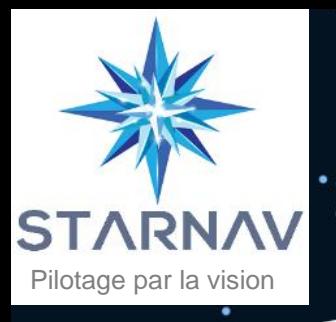

### 6.1. Harmonisation : enregistrer un réglage

**Utilisation** 

- Sélectionnez la fonction « **Harmonisation** ».
- 

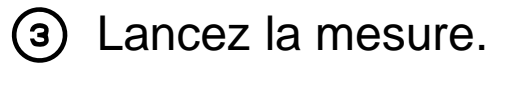

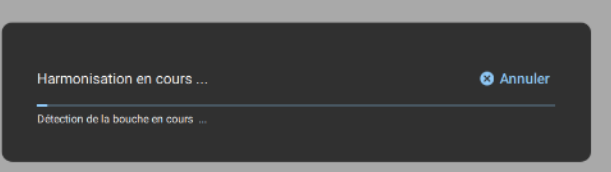

Assurez-vous de ne pas bouger l'arme pendant la mesure.

Sélectionnez l'utilisateur, l'arme et le 〔2〕 type d'organe de visée. Une fonction de recherche et de tri sur la liste des armes est disponible. Le choix de la munition et de l'environnement peut être réalisé en cliquant sur « suivant ».

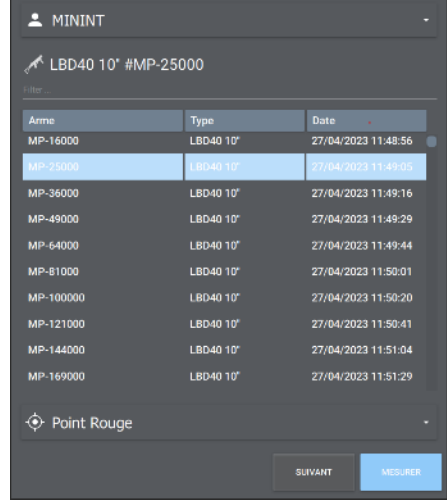

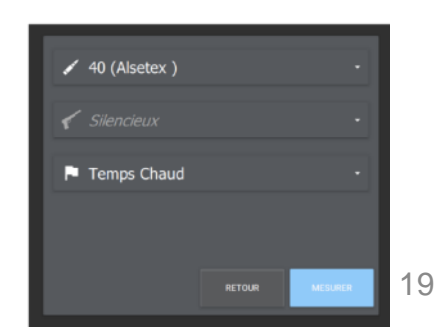

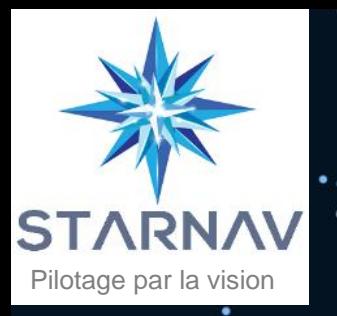

### 6.1. Harmonisation : enregistrer un réglage

Alignez le réticule Rapace sur le réticule de votre organe de visée pour  $(4)$ enregistrer votre réglage.

Utilisez l'action « Ajuster » $\odot$  pour déverrouiller le déplacement.

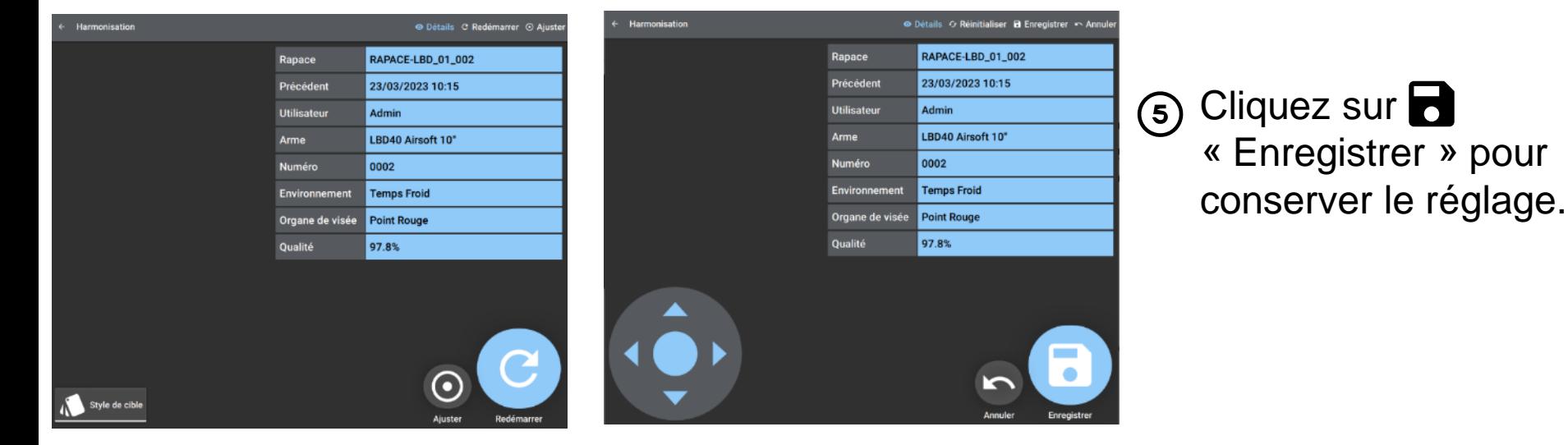

Vous pouvez déplacer le réticule **Rapace** grâce au joystick virtuel.

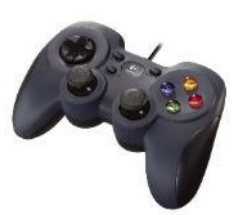

**Rapace** est également prévu pour fonctionner

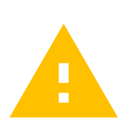

Vous devez être connecté à votre compte **au la connecte** avec une manette. pour modifier le réglage.

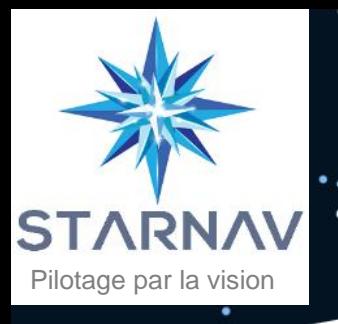

### 6.2. Harmonisation : récupérer un réglage

Sélectionnez la fonction « **Harmonisation** ».

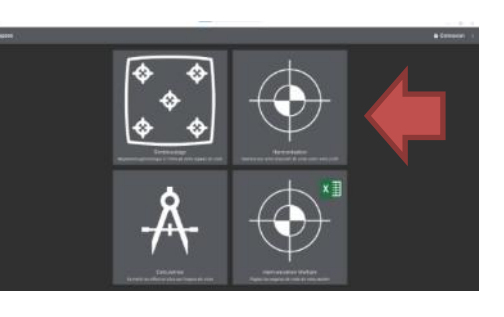

#### Lancez la mesure. (Э)

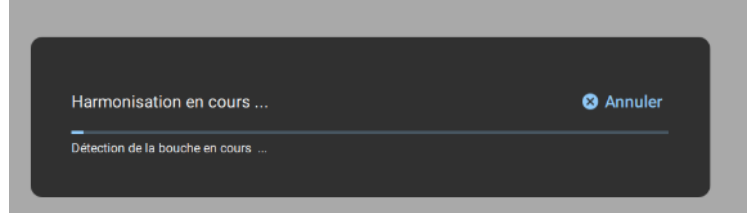

 $\Omega$ Sélectionnez l'utilisateur, l'arme et le type d'organe de visée.

Si besoin, cliquez sur « *Suivant* » pour renseigner la munition et l'environnement.

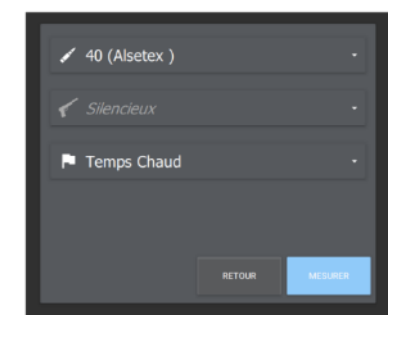

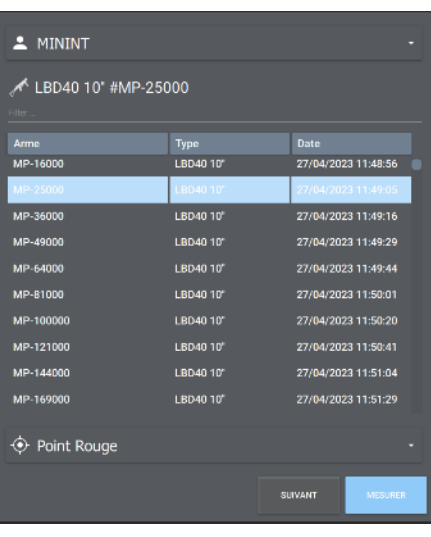

Assurez-vous de ne pas bouger l'arme pendant la mesure.

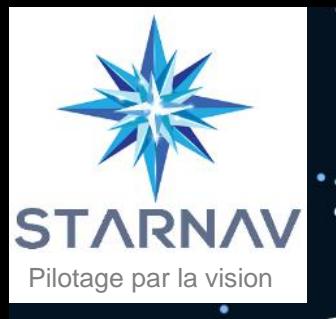

 $\bm{(4)}$ 

### 6.2. Harmonisation : récupérer un réglage

Alignez le réticule de l'organe de visée sur la cible virtuelle **Rapace.** Si besoin relancez la mesure via l'action « Redémarrer »  $\mathbf{C}$ .

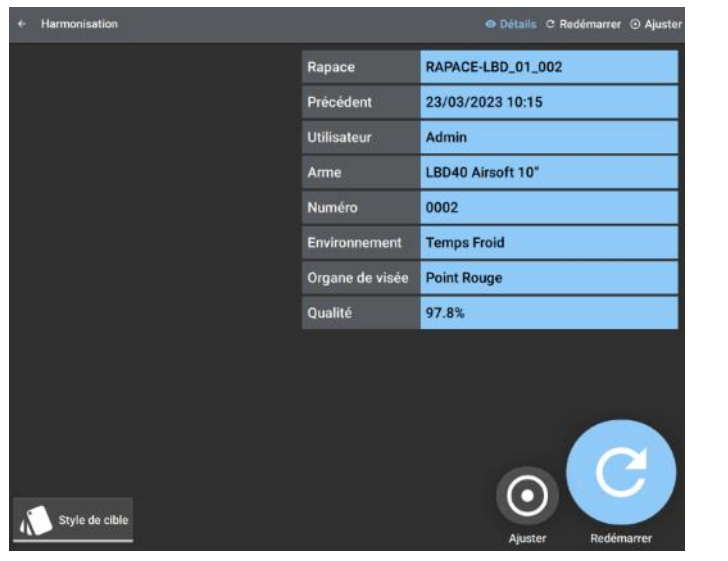

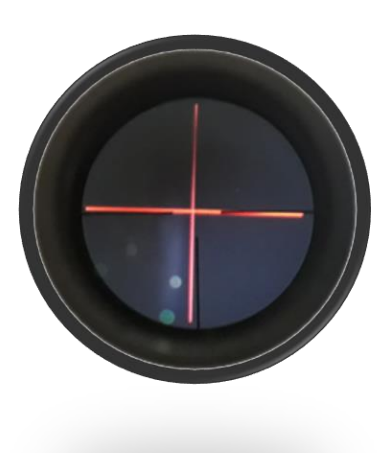

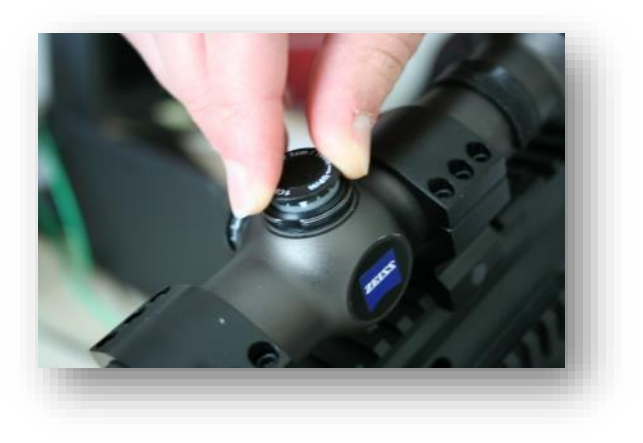

Lorsque vous manipulez l'organe de visée, attention à ne pas modifier la liaison arme - RAPACE. 22

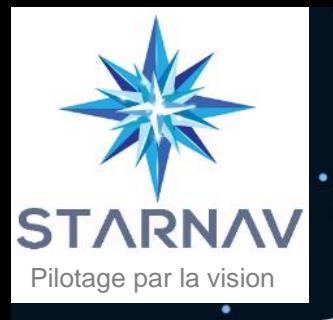

# 7. Calculatrice

#### **Définition**

La fonction "**Calculatrice**" permet d'ajuster la visée en fonction d'un décalage de tir mesuré à une distance spécifique.

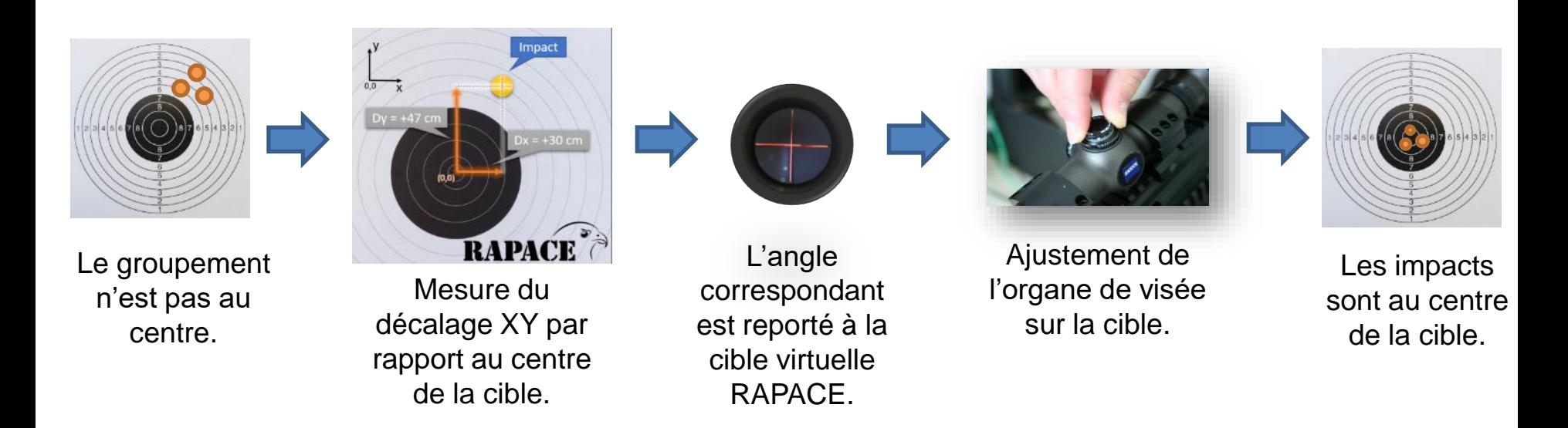

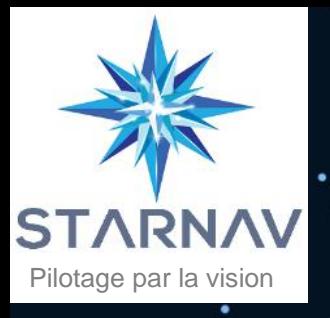

# 7. Calculatrice

#### **Utilisation**

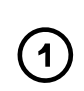

Cliquez sur la fonction « **Calculatrice** ».

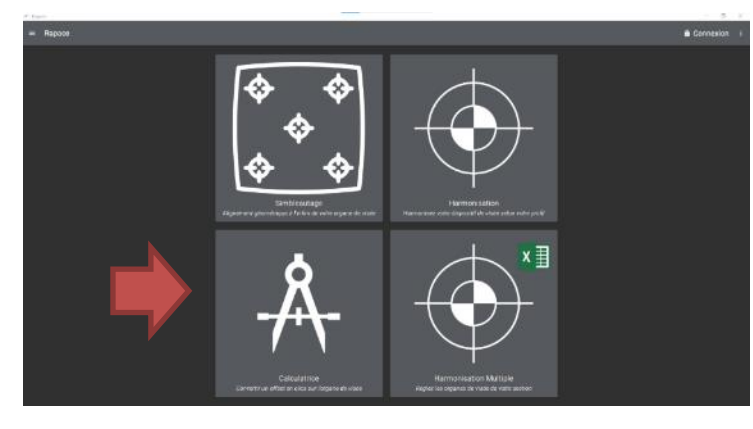

Sélectionnez l'arme, la longueur du canon  $\left( 2\right)$ et le type d'organe de visée.

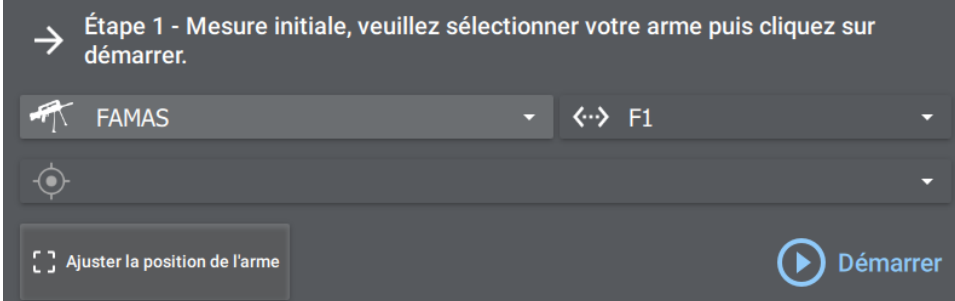

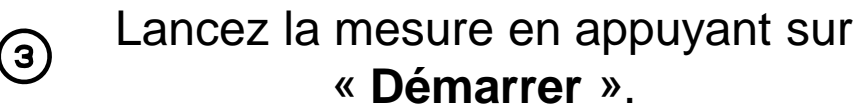

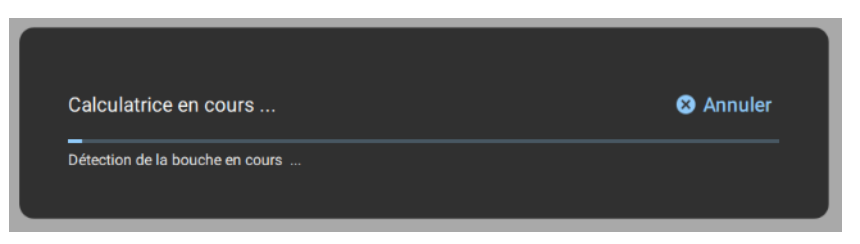

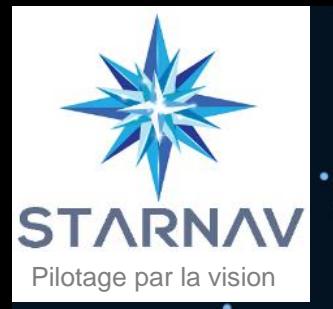

# 7. Calculatrice

Alignez la cible virtuelle sur l'organe de visée

- Entrez les informations nécessaires à la  $\mathbf{(5)}$ correction.
	- Distance (en m) du tir.
	- Offset (en cm) en x et en y selon l'origine.

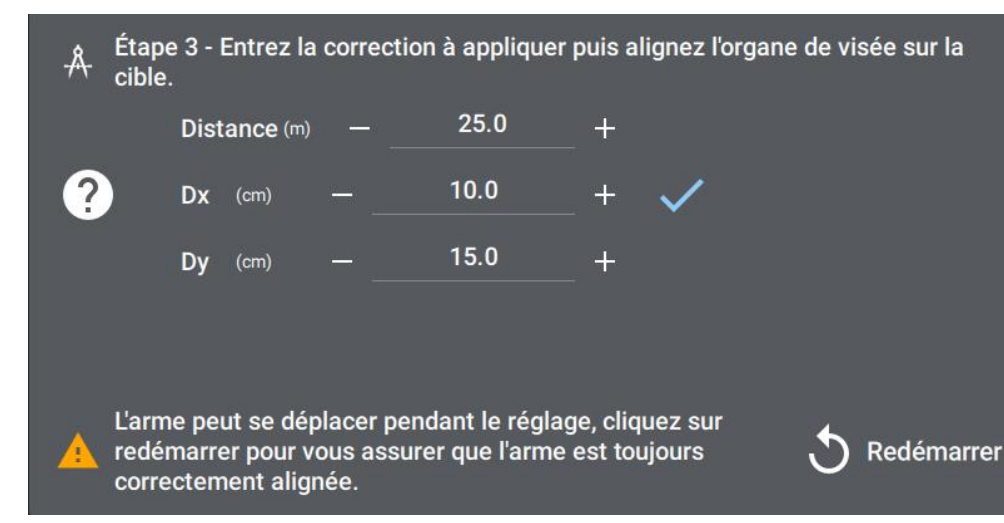

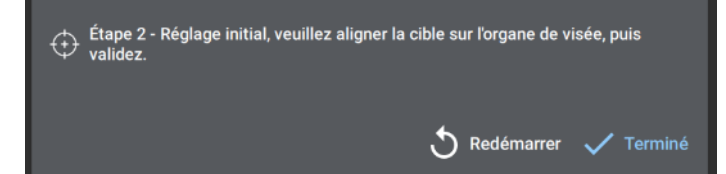

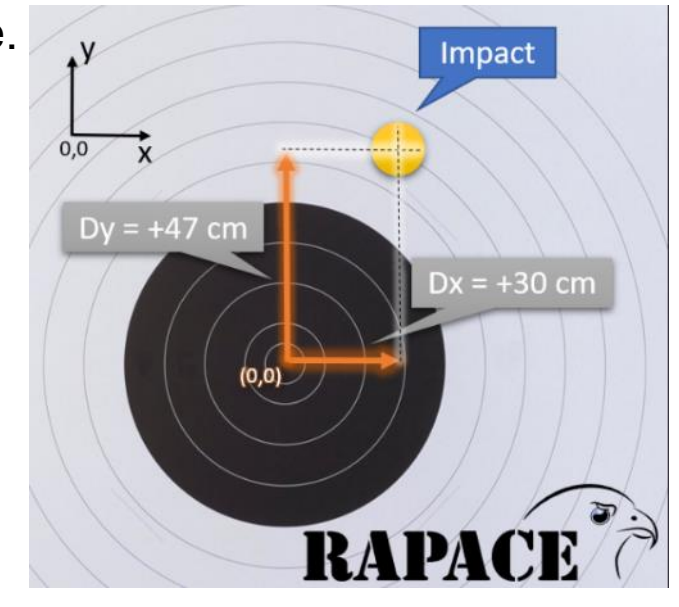

La position du réticule virtuel est modifiée automatiquement à la saisie.

 $(6)$ Alignez l'organe de visée sur la cible virtuelle.

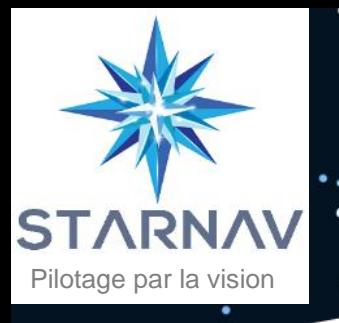

## 8. Administration

Connectez-vous à votre compte administrateur via l'action « Connexion ».

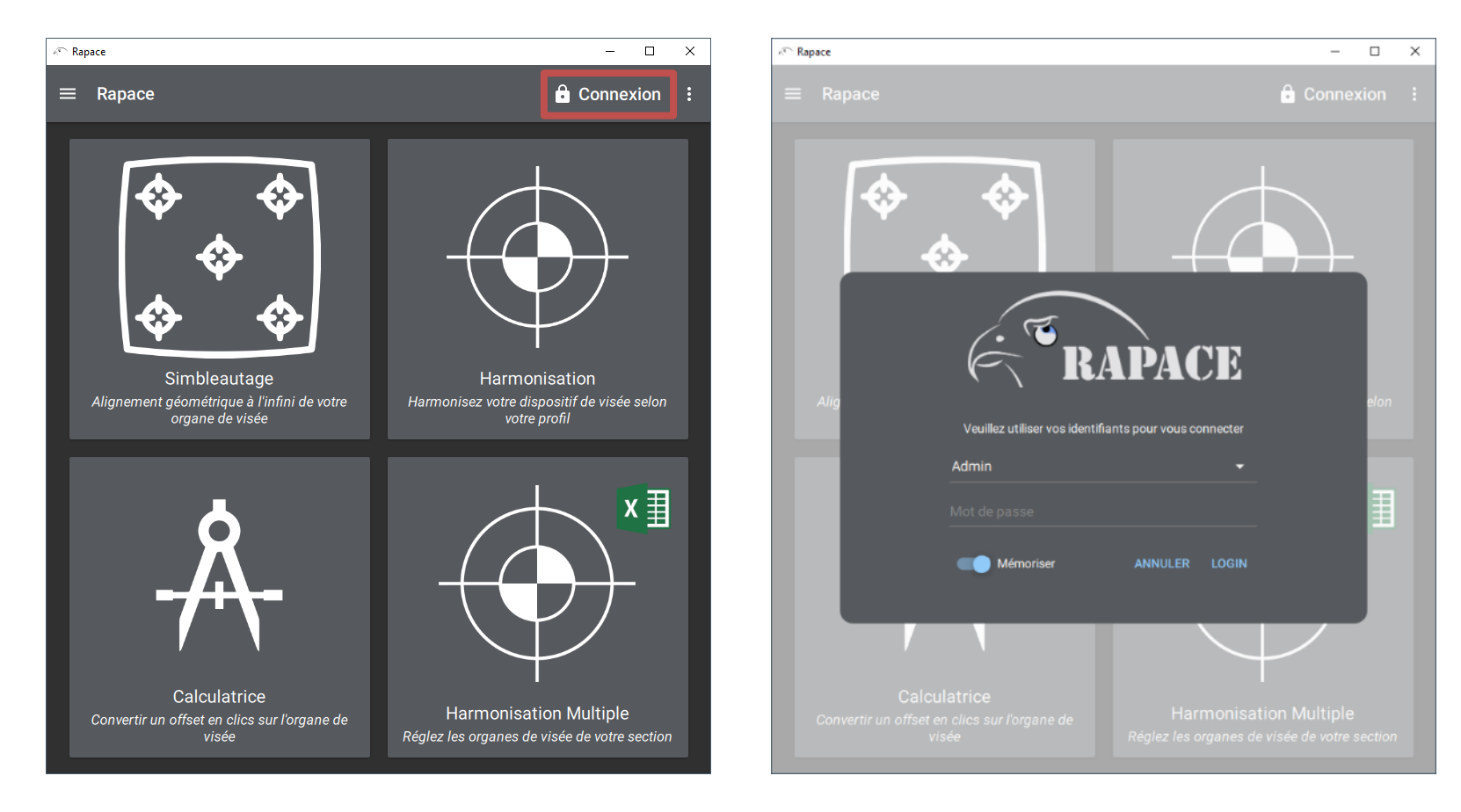

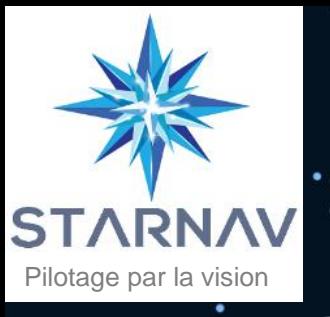

 $\blacksquare$ 

### 8. Administration : ajouter un utilisateur

Ouvrez le menu  $\equiv$  et sélectionnez « **Utilisateurs. »**

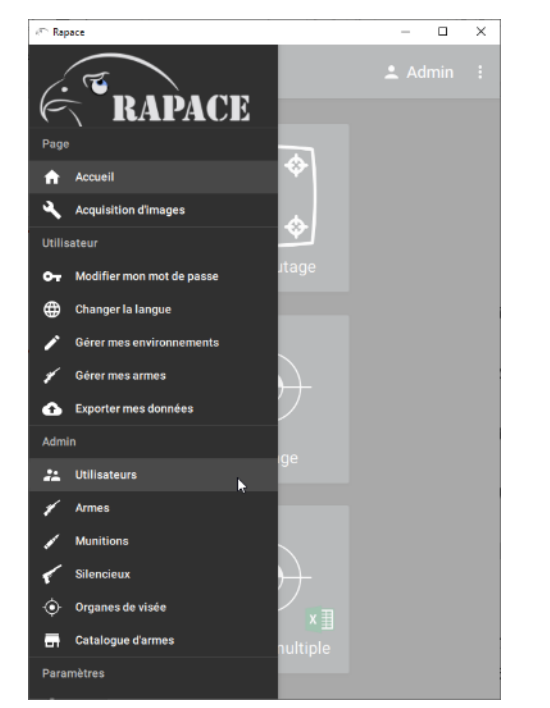

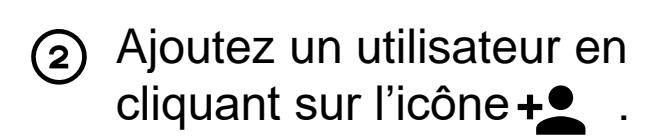

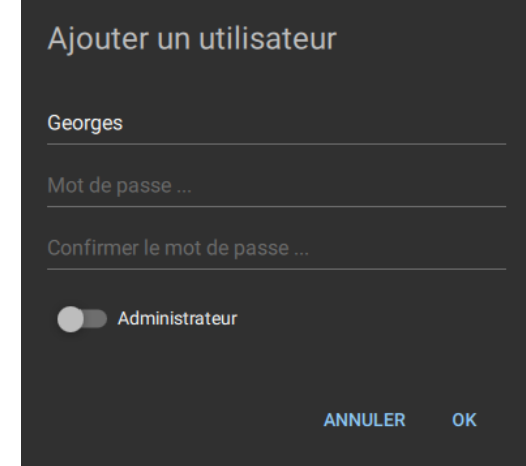

27

La saisie d'un mot de passe n'est pas obligatoire.

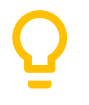

L'utilisateur doit avoir le rôle administrateur pour gérer les utilisateurs du système (par défaut l'utilisateur « Admin » n'a pas de mot de passe).

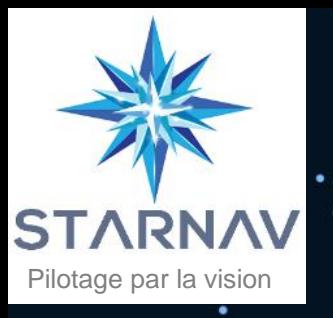

### 8. Administration : ajouter une arme

Ouvrez le menu  $\equiv$  et (1) sélectionnez « **Armes ».**

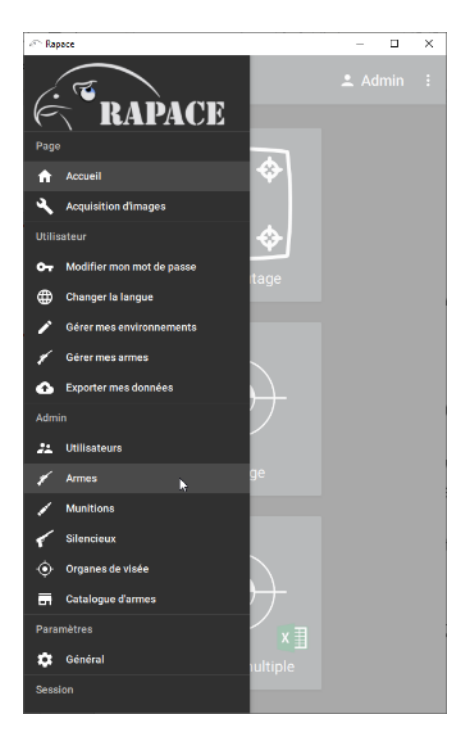

#### Ajoutez une arme en cliquant sur l'icône  $+$ .  $(2)$

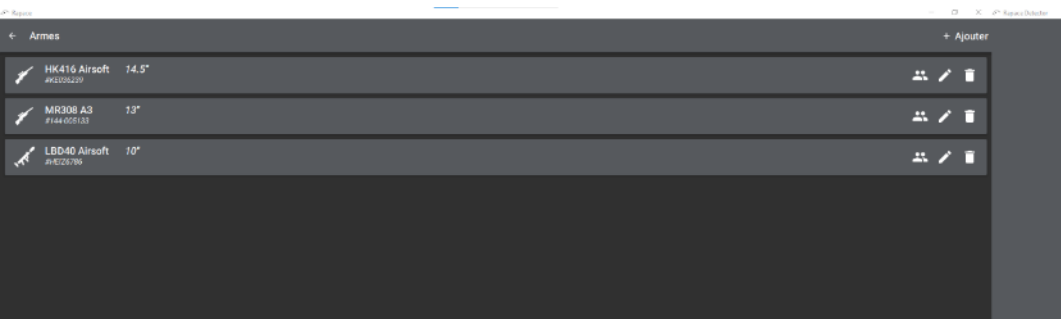

#### Renseignez : (З)

- Le type de l'arme.
- La longueur du canon.
- Le numéro de série.

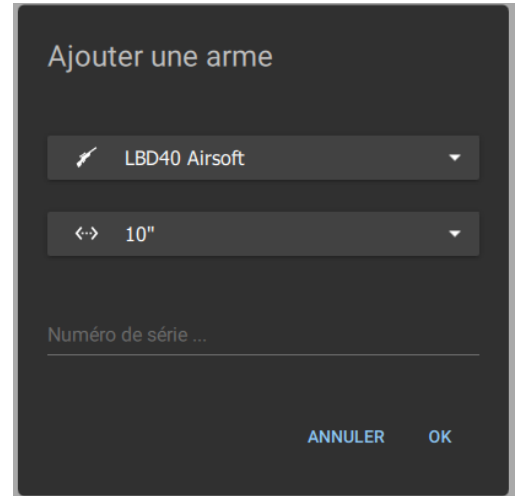

L'utilisateur doit avoir le rôle administrateur pour gérer les armes du système. 28

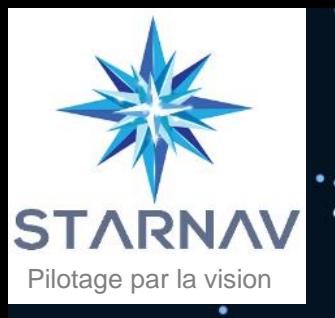

### 8. Administration : affecter une arme

Ouvrez le menu  $\equiv$  et (1) sélectionnez « **Armes ».**

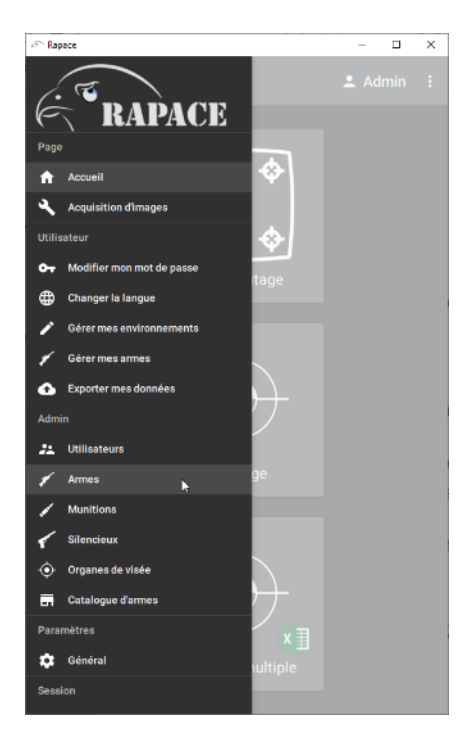

#### Affectez une arme en cliquant sur l'icône  $\mathbb{S}$ . (2)

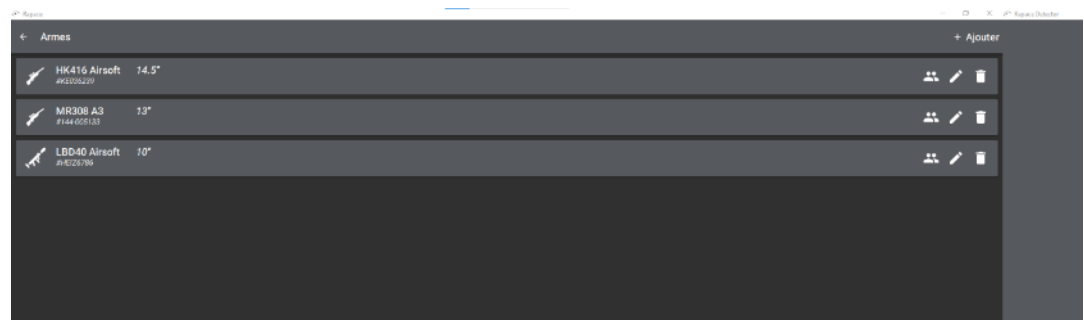

- $\circ$  Cliquez sur  $+$  pour ajouter une affectation.
- Cliquez sur pour  $(4)$ supprimer l'affectation.

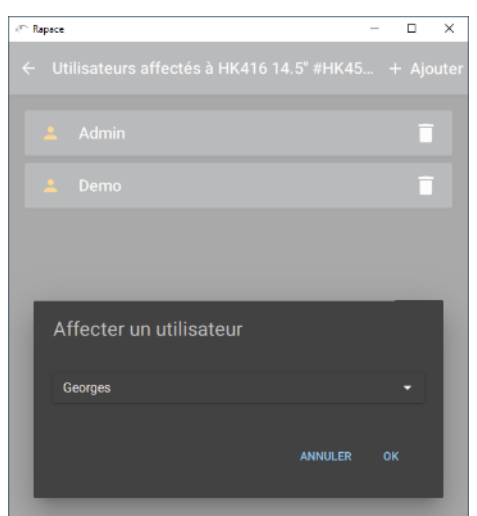

L'utilisateur doit avoir le rôle administrateur pour gérer les affectations. 29

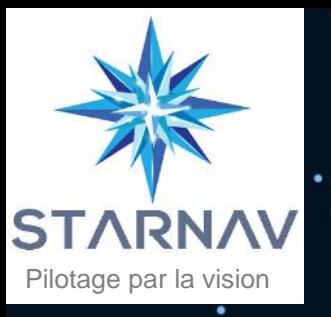

### 8. Administration : ajouter une munition

Ouvrez le menu  $\equiv$  et (1) sélectionnez «**Munitions».**

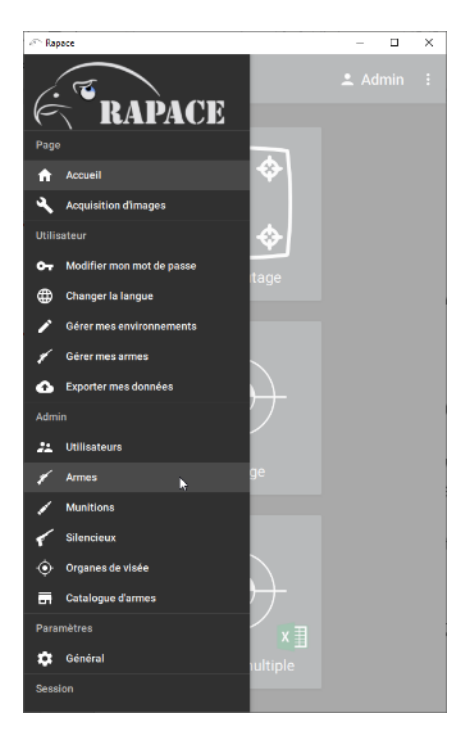

#### Ajoutez une munition en cliquant sur l'icône  $+$  $(2)$

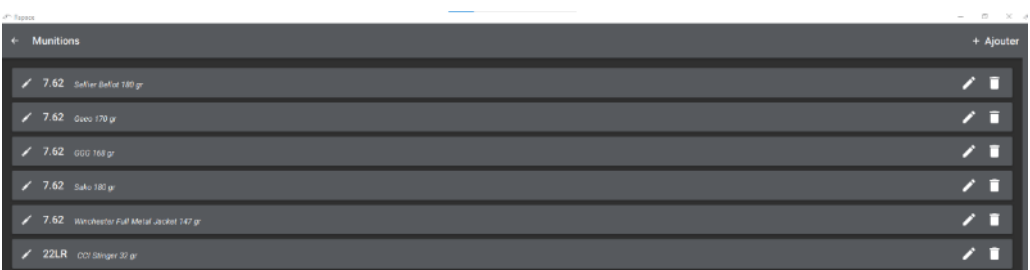

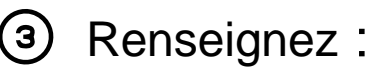

- Le calibre.
- Une désignation.

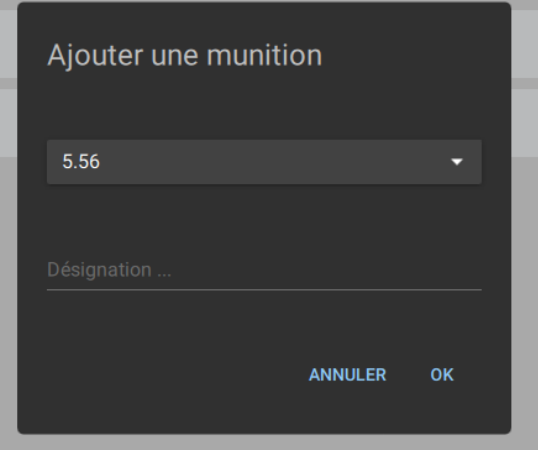

L'utilisateur doit avoir le rôle administrateur pour gérer les munitions.

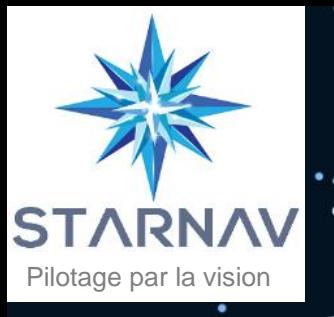

## 9. Utilisateur

Dans le menu  $\equiv$ , les utilisateurs peuvent :

#### Changer la langue d'affichage

#### Sélectionnez la langue Modifier leur mot de passe Exporter leurs donnéesExporter mes données vers une clé USB Modifier mon mot de passe Français the Sélectionner la destination : **ANNULER** OK ≗ Entrer un nom de profil : Confirmer le mot de passe. **ANNULER** OK ANNULER ENREGISTRER

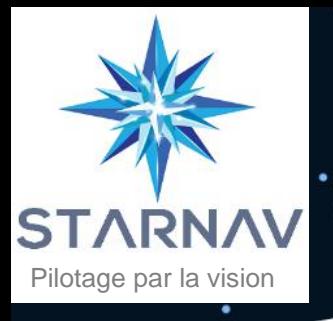

## 9. Utilisateur

Les utilisateurs peuvent aussi :

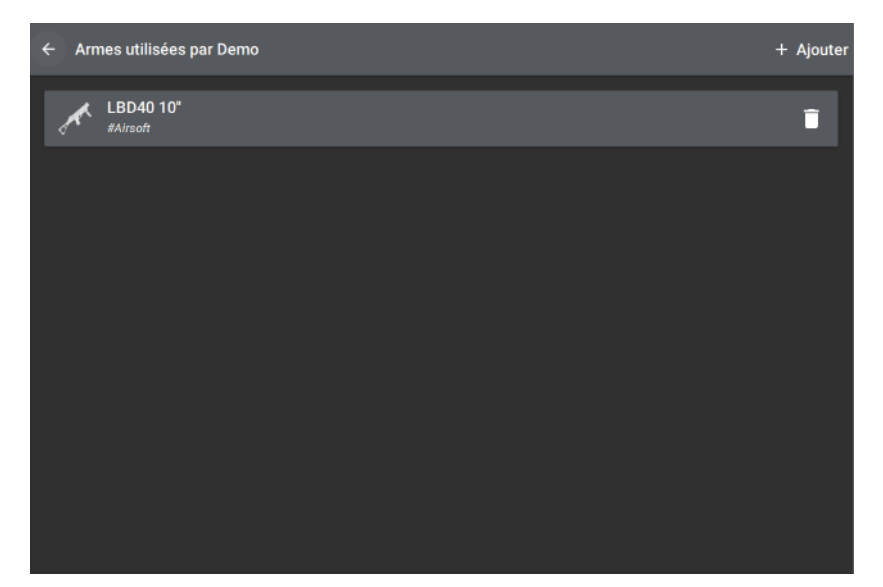

#### Gérer leurs armes **Gérer Leurs environnements**

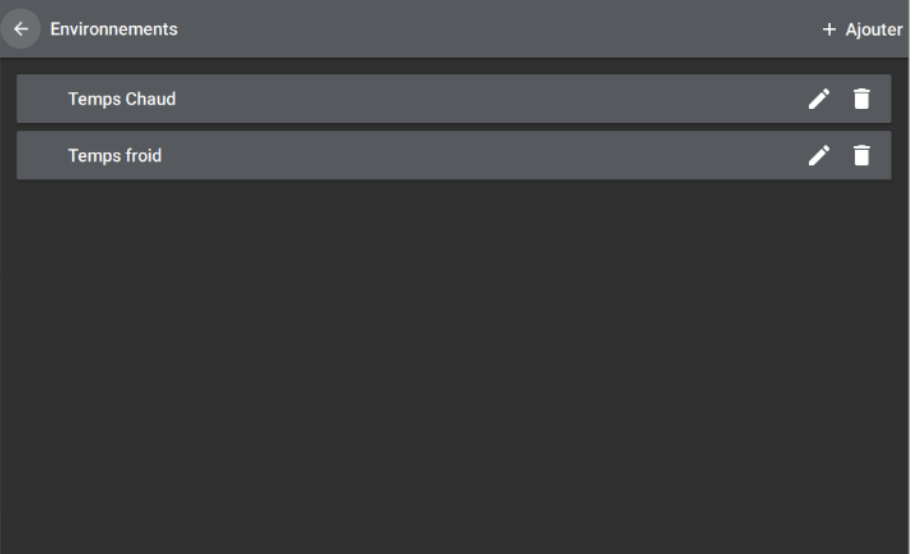

L'utilisateur peut ajouter les armes qu'il utilise avec le bouton « Ajouter » grâce au catalogue d'armes défini par l'administrateur.

L'utilisateur peut ajouter des environnements qui ne sont pas contrôlés par l'administrateur

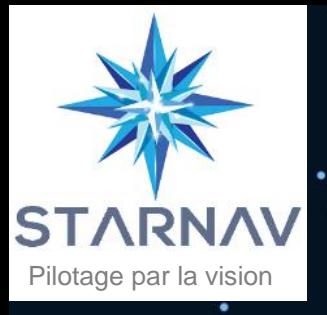

# 10. Paramètres d'affichage

Les paramètres d'affichage de l'application sont disponibles dans le menu puis dans Général.

**A** Connexion

Vous pouvez mettre à jour :

- Le thème d'affichage (clair ou sombre).
- L'affichage du clavier virtuel.
- Le facteur de zoom de l'affichage de l'application.

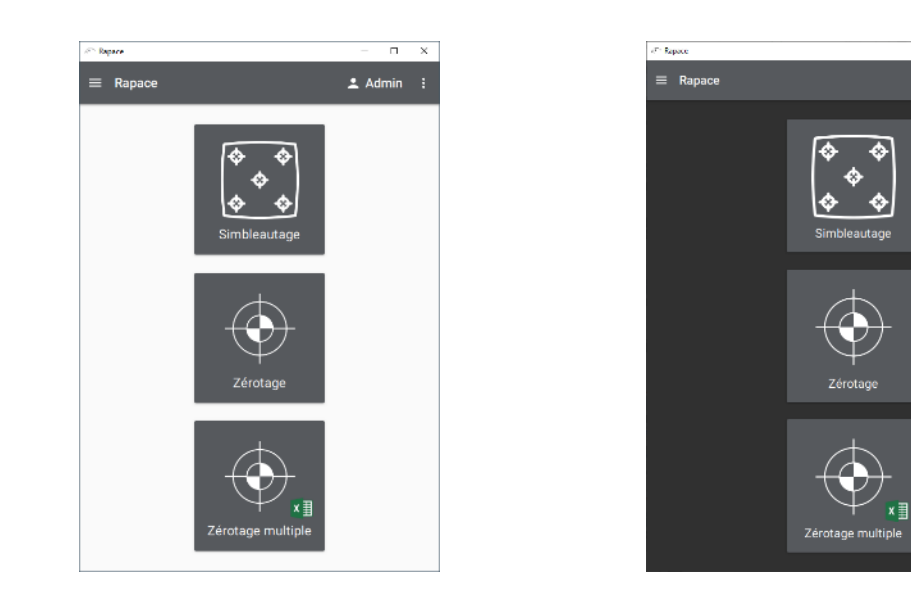

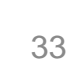

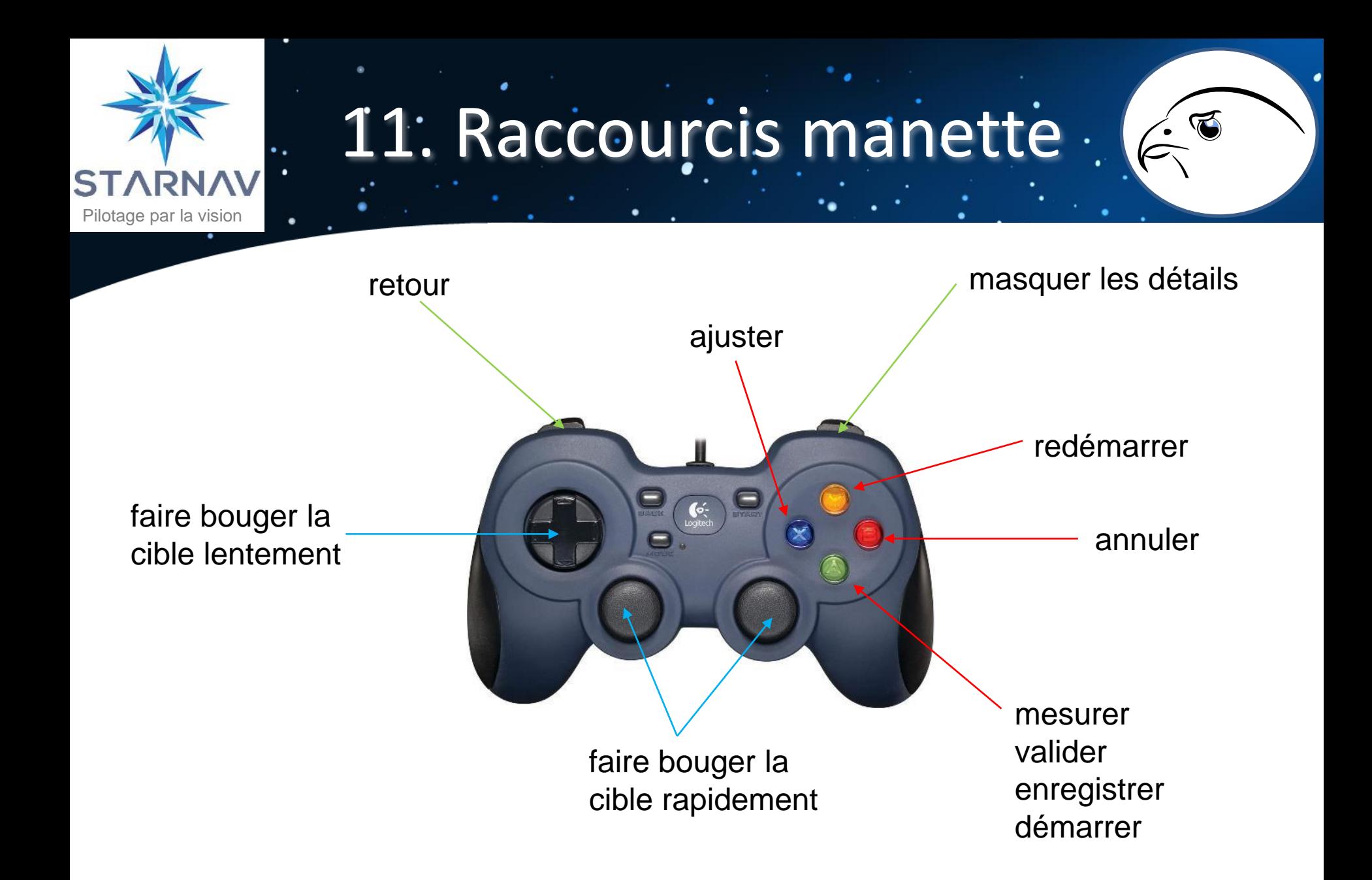

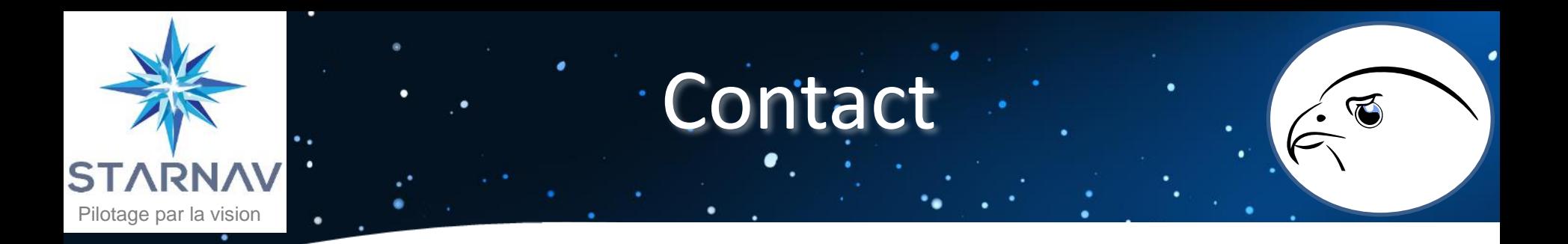

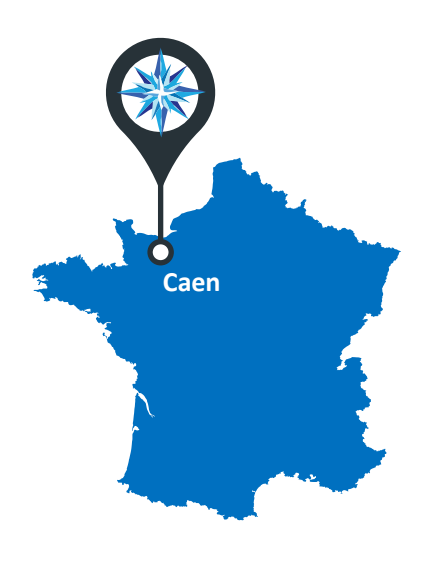

contact@starnav.fr

02 31 74 18 82

www.starnav.fr

**STARNAV Quartier Koenig 29 Rue Jean Louis Cartigny 14760 Bretteville sur Odon** 

∰

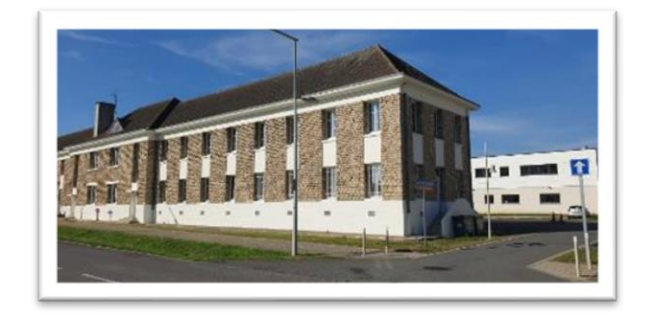